KA01328D/54/SL/01.18

71422977 2018-01-01

# Kratka navodila za uporabo Proline 200 PROFIBUS PA

Pretvornik z vrtinčnim senzorjem pretoka

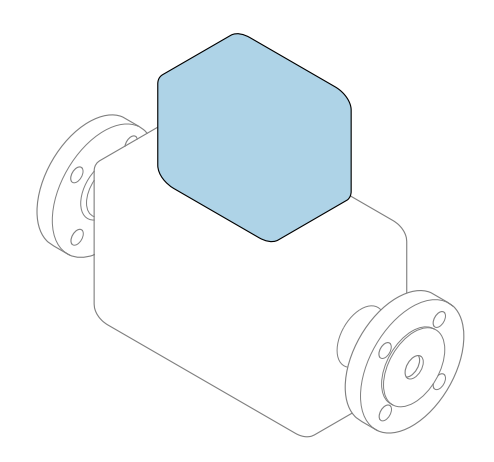

To so kratka navodila za uporabo; ta navodila v celoti ne nadomeščajo ustreznih obsežnejših navodil za uporabo (Operating Instructions).

# Kratka navodila za uporabo pretvornika

Podajajo informacije o pretvorniku.

Kratka navodila za uporabo senzorja  $\rightarrow \Box$  3

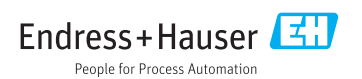

<span id="page-1-0"></span>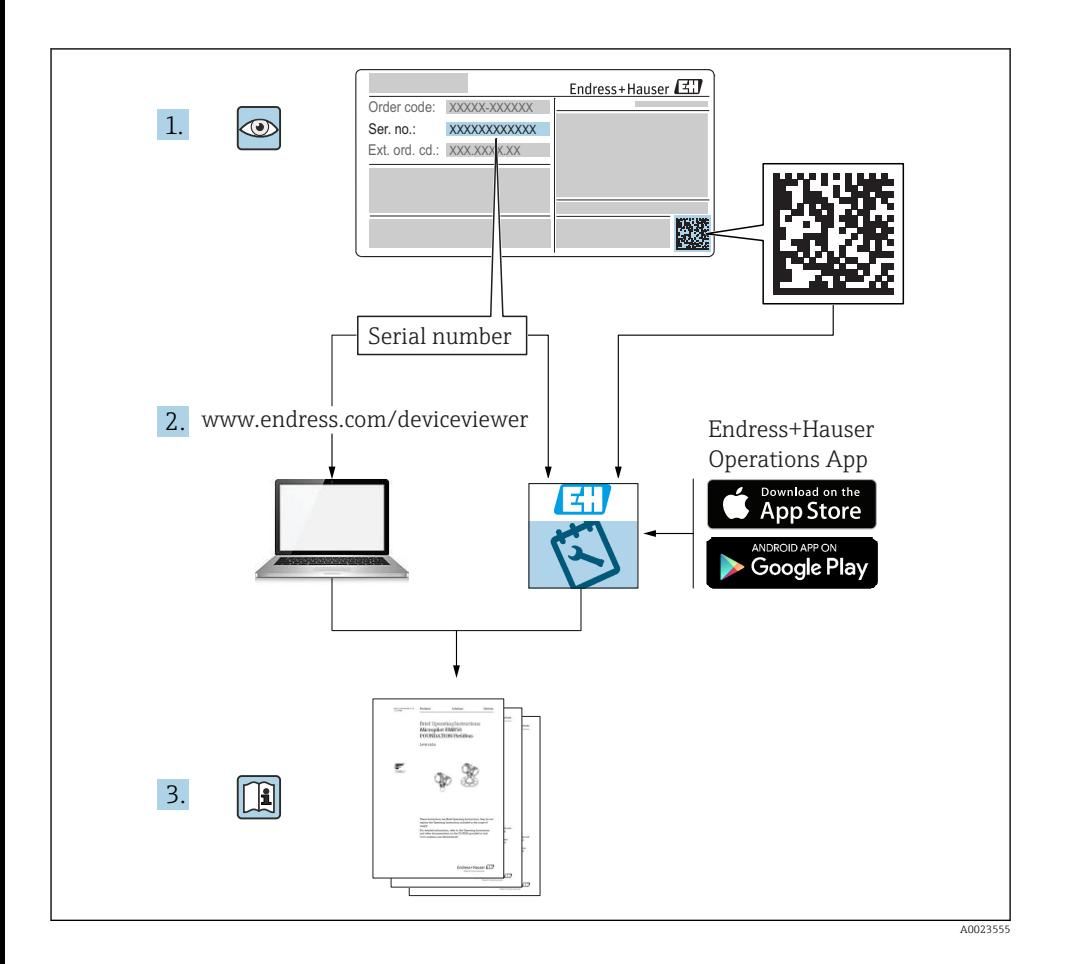

# <span id="page-2-0"></span>Kratka navodila za uporabo naprave

Naprava je sestavljena iz merilnega pretvornika in senzorja.

Postopek prevzema obeh komponent v obratovanje je opisan v dveh ločenih priročnikih:

- Kratka navodila za uporabo senzorja
- Kratka navodila za uporabo pretvornika

Pri prevzemu naprave v obratovanje upoštevajte oboja Kratka navodila za uporabo, ker se vsebina priročnikov dopolnjuje:

## Kratka navodila za uporabo senzorja

Kratka navodila za uporabo senzorja so namenjena strokovnjakom, ki so zadolženi za inštalacijo merilne naprave.

- Prevzemna kontrola in identifikacija naprave
- Skladiščenje in transport
- Vgradnja

## Kratka navodila za uporabo pretvornika

Kratka navodila za uporabo pretvornika so namenjena strokovnjakom, ki so zadolženi za prevzem v obratovanje, nastavitev in določanje parametrov merilne naprave (do prve izvedene meritve).

- Opis naprave
- Vgradnja
- Električna vezava
- Možnosti posluževanja
- Integracija v sistem
- Prevzem v obratovanje
- Diagnostične informacije

## Dodatna dokumentacija naprave

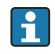

Ta kratka navodila za uporabo so Kratka navodila za uporabo pretvornika.

"Kratka navodila za uporabo senzorja" so na voljo prek:

- interneta: [www.endress.com/deviceviewer](http://www.endress.com/deviceviewer)
- pametnega telefona ali tablice: *Endress+Hauser Operations App*

Podrobnejše informacije o napravi boste našli v dokumentu "Operating Instructions" in drugi dokumentaciji:

- internet: [www.endress.com/deviceviewer](http://www.endress.com/deviceviewer)
- pametni telefon ali tablica: *Endress+Hauser Operations App*

# Kazalo vsebine

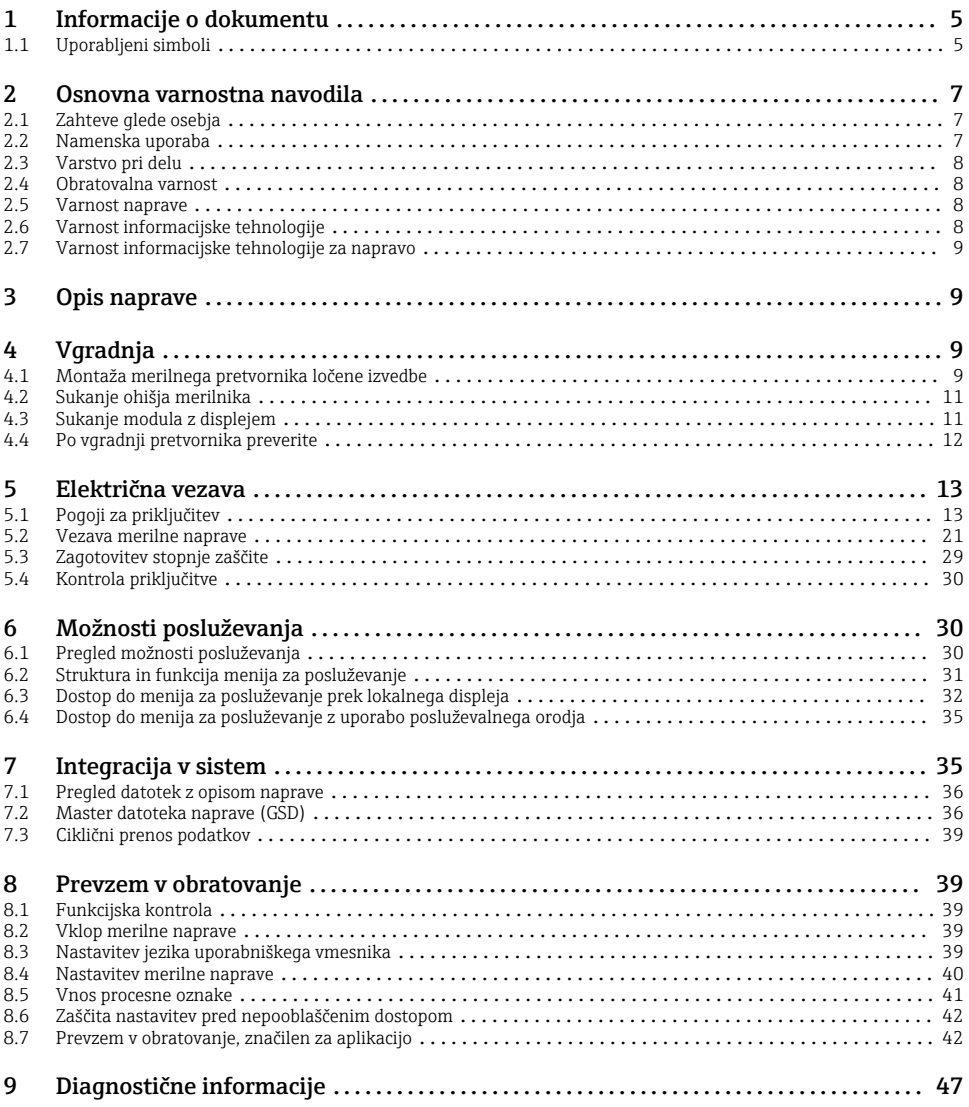

## <span id="page-4-0"></span>1 Informacije o dokumentu

## 1.1 Uporabljeni simboli

## 1.1.1 Varnostni simboli

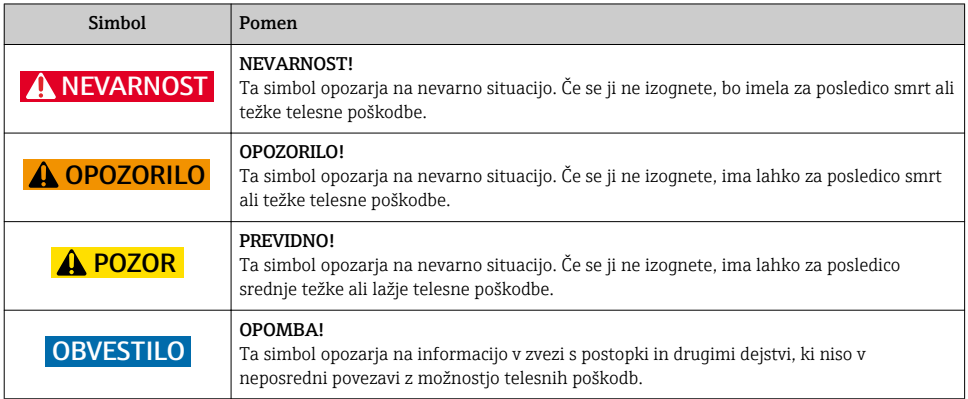

## 1.1.2 Simboli posebnih vrst informacij

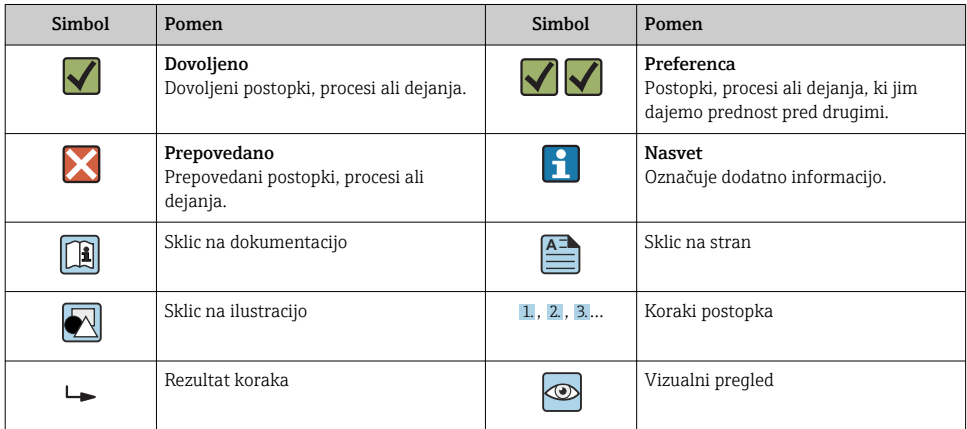

## 1.1.3 Elektro simboli

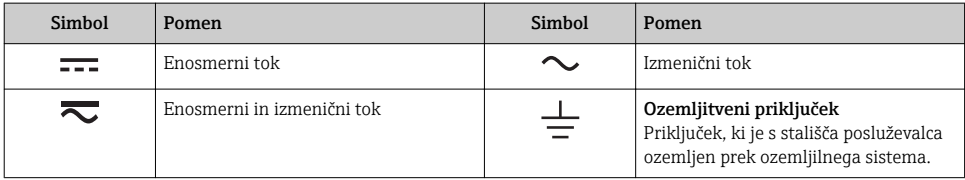

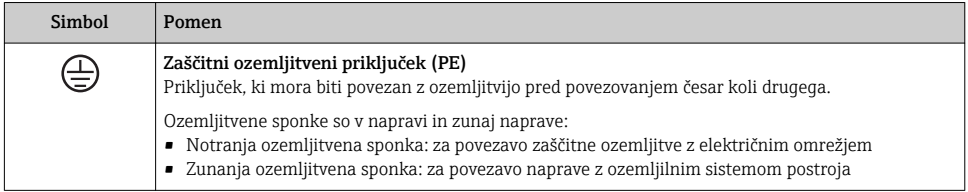

## 1.1.4 Komunikacijski simboli

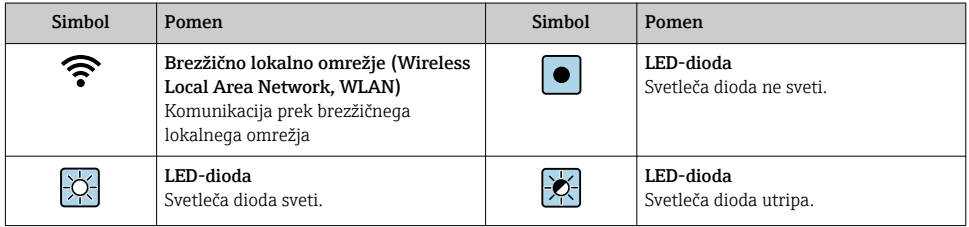

## 1.1.5 Orodni simboli

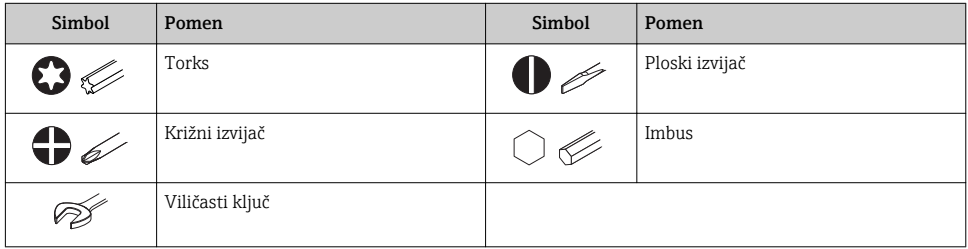

## 1.1.6 Simboli v ilustracijah

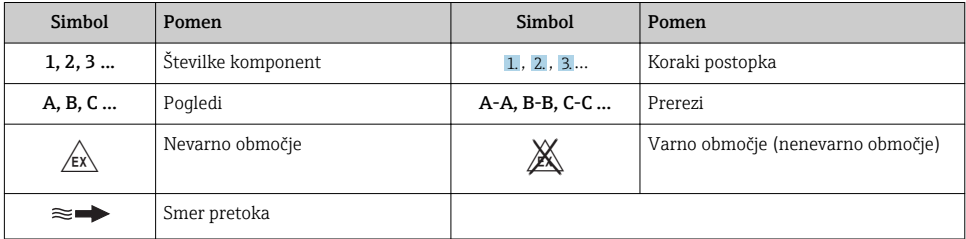

## <span id="page-6-0"></span>2 Osnovna varnostna navodila

## 2.1 Zahteve glede osebja

Posluževalno osebje mora izpolnjevati te zahteve:

- ‣ Osebje morajo sestavljati za to specifično funkcijo in nalogo usposobljeni specialisti.
- ‣ Biti morajo pooblaščeni s strani lastnika/upravitelja postroja.
- ‣ Seznanjeni morajo biti z relevantno lokalno zakonodajo.
- ‣ Pred začetkom del mora osebje prebrati in razumeti navodila v tem dokumentu, morebitnih dopolnilnih dokumentih in certifikatih (odvisno od aplikacije).
- ‣ Slediti morajo navodilom in osnovnim pogojem.

## 2.2 Namenska uporaba

## Uporaba in mediji

Če je bila naročena ustrezna izvedba, lahko naprava meri tudi potencialno eksplozivne, gorljive, strupene ali oksidirajoče medije.

Merilne naprave, ki so namenjene uporabi v nevarnih območjih, za higienske aplikacije ali v primeru povečane nevarnosti zaradi procesnega tlaka, so na tipski ploščici ustrezno označene.

Da zagotovite, da bo merilnik ves čas uporabe ostal v ustreznem stanju:

- ‣ Upoštevajte navedeno tlačno in temperaturno območje.
- ‣ Merilno napravo uporabljajte povsem v skladu s podatki, navedenimi na tipski ploščici, in splošnimi pogoji, ki so navedeni v navodilih za uporabo in v dodatni dokumentaciji.
- ‣ Na tipski ploščici naprave preverite, ali je njena uporaba na želeni način v nevarnem območju dovoljena (npr. protieksplozijska zaščita, varnost tlačnih posod).
- ‣ Merilno napravo uporabljajte samo za meritev medijev, proti katerim so omočeni deli merilne naprave ustrezno odporni.
- ‣ Če merilne naprave ne uporabljate v območju atmosferskih temperatur, morate nujno upoštevati ustrezne osnovne pogoje, navedene v dokumentaciji naprave, glejte poglavje "Dokumentacija"..
- ‣ Merilno napravo trajno zaščitite pred korozijo zaradi vplivov iz okolja.

## Nepravilna uporaba

Z nenamensko uporabo lahko ogrozite varnost. Proizvajalec ni odgovoren za škodo, ki nastane zaradi nepravilne ali nenamenske rabe.

## **AOPOZORILO**

## Nevarnost porušitve zaradi jedkih ali abrazivnih medijev!

- ‣ Preverite, ali je material senzorja odporen proti procesnemu mediju.
- ‣ Prepričajte se, da so odporni vsi materiali, ki v procesu pridejo v stik z medijem.
- ‣ Upoštevajte navedeno tlačno in temperaturno območje.

## <span id="page-7-0"></span>**OBVESTILO**

### V primeru dvoma:

‣ Endress+Hauser nudi pomoč pri ugotavljanju korozijske odpornosti omočenih materialov proti posebnim medijem in medijem za čiščenje, vendar za to ne jamči in ne sprejema odgovornosti, saj lahko majhne spremembe temperature, koncentracije ali ravni onesnaženosti v procesu vplivajo na korozijsko odpornost.

## Druga tveganja

## **A OPOZORILO**

## Površine se lahko segrejejo zaradi elektronike in medija. Nevarnost opeklin!

‣ Pri povišanih temperaturah medija poskrbite za zaščito pred dotikom, da preprečite opekline.

## 2.3 Varstvo pri delu

Pri delu na napravi ali z njo:

‣ Vedno uporabljajte osebno zaščitno opremo, skladno z zahtevami lokalne zakonodaje.

Pri varjenju na cevovodu:

‣ Varilnega aparata ne ozemljite prek merilne naprave.

Če z mokrimi rokami delate na napravi ali z napravo:

‣ Nosite rokavice zaradi povečanega tveganja električnega udara.

## 2.4 Obratovalna varnost

Nevarnost poškodb

- ‣ Naprava naj obratuje le pod ustreznimi tehničnimi in varnostnimi pogoji.
- ‣ Za neoporečno delovanje naprave je odgovorno posluževalno osebje.

## 2.5 Varnost naprave

Ta merilnik je zasnovan skladno z dobro inženirsko prakso, da ustreza najsodobnejšim varnostnim zahtevam. Bil je preizkušen in je tovarno zapustil v stanju, ki omogoča varno uporabo.

Izpolnjuje splošne varnostne in zakonodajne zahteve. Skladen je tudi z zahtevami direktiv EU, navedenimi v za to napravo specifični EU-izjavi o skladnosti. Endress+Hauser to potrjuje z oznako CE na napravi.

## 2.6 Varnost informacijske tehnologije

Jamčimo zgolj za naprave, ki so vgrajene in uporabljane v skladu z navodili za uporabo. Naprava je opremljena z varnostnimi mehanizmi, ki jo ščitijo pred neželenimi spremembami nastavitev.

Posluževalci morajo sami poskrbeti za IT ukrepe, skladne z varnostnimi standardi uporabnika naprave, ki so zasnovani za dodatno varovanje naprave in prenosa njenih podatkov.

## <span id="page-8-0"></span>2.7 Varnost informacijske tehnologije za napravo

Naprava ima vrsto posebnih funkcij v podporo zaščitnim ukrepom na strani upravitelja postroja. Te funkcije lahko nastavi uporabnik in pri pravilni uporabi zagotavljajo večjo varnost med obratovanjem.

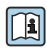

Za podrobnejše informacije o varnosti informacijske tehnologije za napravo glejte obsežnejša navodila za uporabo naprave, dokument "Operating Instructions".

# 3 Opis naprave

Naprava je sestavljena iz merilnega pretvornika in senzorja.

Na voljo sta dve izvedbi naprave:

- Kompaktna izvedba merilni pretvornik in senzor tvorita mehansko enoto.
- Ločena izvedba merilni pretvornik in senzor sta nameščena na različnih mestih.

Za podroben opis naprave glejte dokument "Operating Instructions".

## 4 Vgradnja

Za podrobne informacije v zvezi z vgradnjo senzorja glejte kratka navodila za uporabo senzorja, dokument Brief Operating Instructions.  $\rightarrow \blacksquare$  3

## 4.1 Montaža merilnega pretvornika ločene izvedbe

## **APOZOR**

## Previsoka temperatura okolice!

Nevarnost pregretja elektronike in deformacije ohišja.

- ‣ Poskrbite, da najvišja dovoljena temperatura okolice ne bo prekoračena .
- ‣ Pri uporabi na prostem preprečite izpostavljenost neposredni sončni svetlobi in vremenskim vplivom, predvsem v toplem podnebju.

## **APOZOR**

## Prekomerna obremenitev lahko poškoduje ohišje!

‣ Preprečite prekomerne mehanske obremenitve.

Pri ločeni izvedbi so možni naslednji načini pritrditve merilnega pretvornika:

- Montaža na steno
- Montaža na cevi

## 4.1.1 Montaža na steno

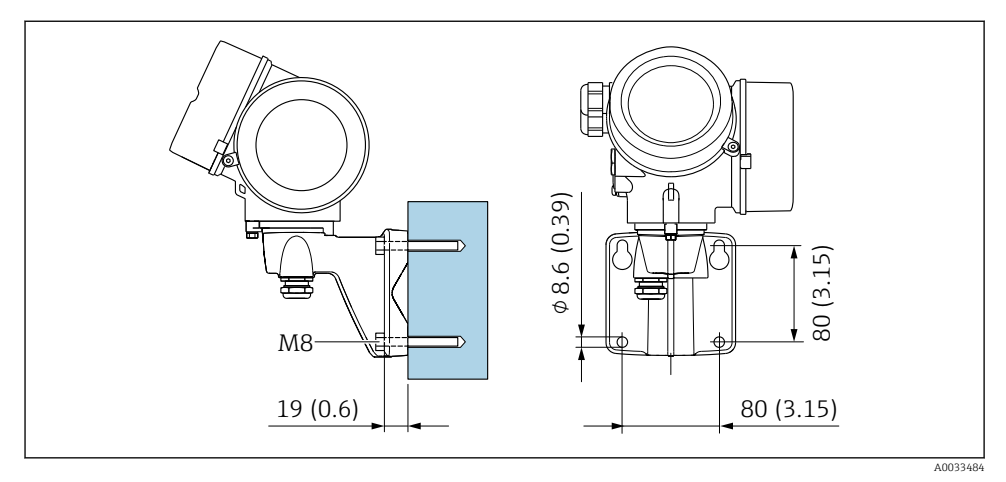

 *1 mm (in)*

## 4.1.2 Montaža na steber

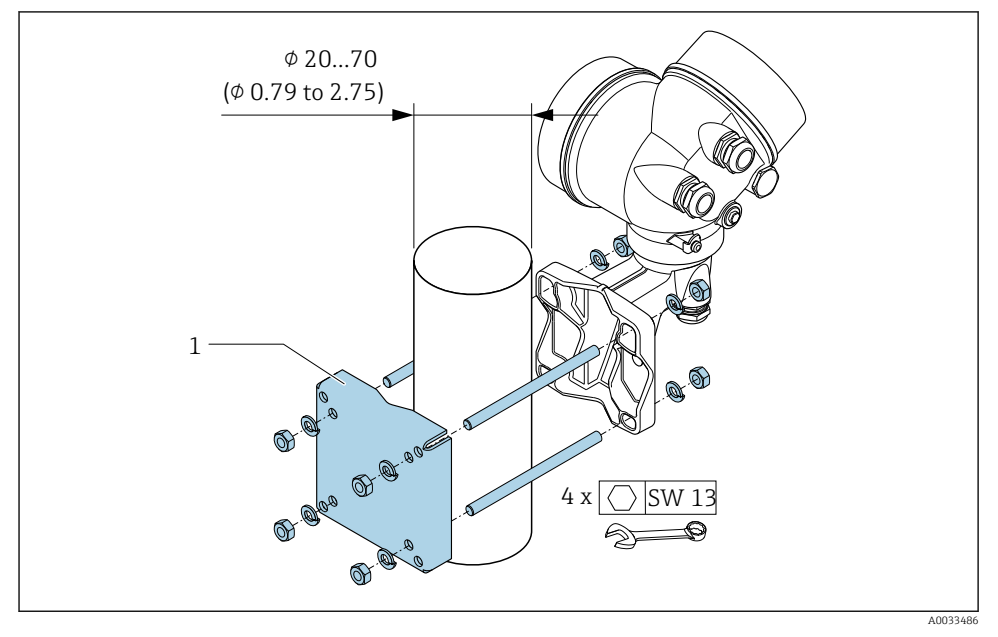

 *2 mm (in)*

## <span id="page-10-0"></span>4.2 Sukanje ohišja merilnika

Če je potrebno, lahko zaradi lažjega dostopa do prostora s priključnimi sponkami ali do modula z displejem, zasukate ohišje merilnika.

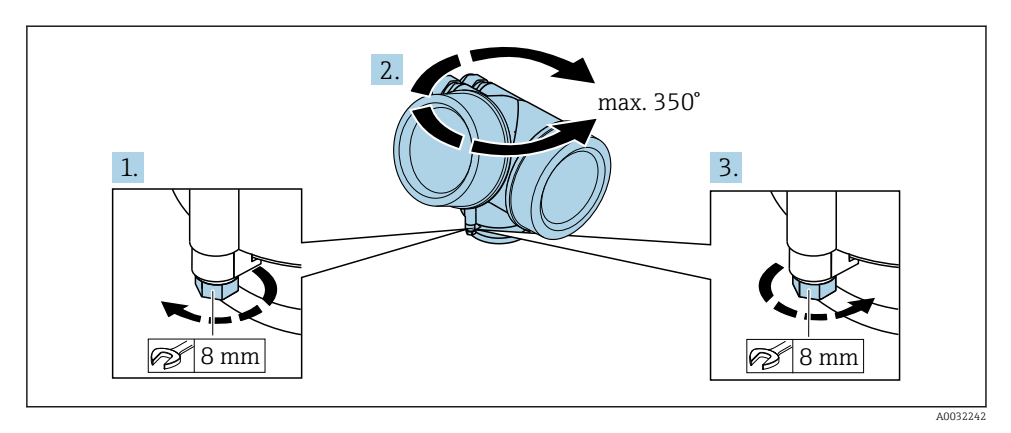

- 1. Sprostite pritrdilni vijak.
- 2. Zasukajte ohišje v želeni položaj.
- 3. Privijte varovalni vijak.

## 4.3 Sukanje modula z displejem

Zaradi udobnejšega odčitavanja z displeja ali posluževanja lahko modul z displejem zasukate.

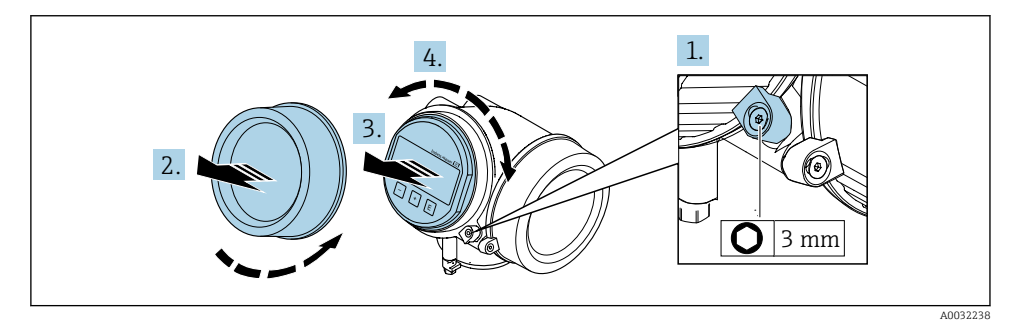

- 1. Popustite varovalno sponko pokrova prostora za elektroniko z imbus ključem.
- 2. Odvijte pokrov prostora za elektroniko na ohišju pretvornika.
- 3. Opcijsko: z rahlim zasukom izvlecite modul z displejem.
- 4. Zasukajte modul z displejem v želen položaj: največ 8 × 45° v vsako smer.
- 5. Modul z displejem ni izvlečen: Usidrajte modul z displejem v želenem položaju.

## <span id="page-11-0"></span>6. Modul z displejem je izvlečen:

Potisnite kabel modula v režo med ohišjem in modulom glavne elektronike, potem vstavite še modul z displejem, tako da se usidra v ohišje.

7. Merilni pretvornik ponovno sestavite v obratnem vrstnem redu.

## 4.4 Po vgradnji pretvornika preverite

Kontrola po vgradnji je nujna po naslednjih opravilih:

- Sukanje ohišja merilnika
- Sukanje modula z displejem

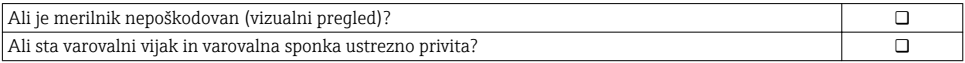

## <span id="page-12-0"></span>5 Električna vezava

## 5.1 Pogoji za priključitev

## 5.1.1 Potrebna orodja

- Za kabelske uvodnice: uporabite ustrezno orodje
- Za varovalno sponko: imbus ključ 3 mm
- Klešče za odstranjevanje izolacije
- Pri uporabi mehkožilnih kablov: klešče za stiskanje votlic
- Za odstranjevanje vodnikov iz sponk: raven izvijač ≤ 3 mm (0.12 in)

## 5.1.2 Zahteve za povezovalni kabel

Povezovalni kabli, ki jih priskrbi stranka, morajo izpolnjevati spodnje zahteve.

### Električna varnost

V skladu z nacionalnimi predpisi

## Dovoljeno temperaturno območje

- Upoštevajte veljavno nacionalno zakonodajo in smernice na področju inštalacij.
- Kabli morajo biti ustrezni za pričakovane najnižje in najvišje temperature.

## Signalni kabel

#### *Impulzni/frekvenčni/preklopni izhod*

Zadostuje standardni instalacijski kabel.

## *PROFIBUS PA*

Sukana oklopljena parica. Priporočamo kabel tipa A  $\rightarrow \Box$  14.

Za več informacij o načrtovanju in izvedbi omrežij PROFIBUS PA glejte:

- Navodila za uporabo "PROFIBUS DP/PA: Guidelines for planning and commissioning" (BA00034S)
- PNO Directive 2.092 "PROFIBUS PA User and Installation Guideline"
- IEC 61158-2 (MBP)

## Premer kabla

- Priložene kabelske uvodnice:  $M20 \times 1.5$  s kablom  $\phi$  6 do 12 mm (0.24 do 0.47 in)
- Vzmetne vtične sponke za izvedbo naprave brez integrirane prenapetostne zaščite: presek žic 0.5 do 2.5 mm<sup>2</sup> (20 do 14 AWG)
- Vijačne sponke za izvedbo naprave z integrirano prenapetostno zaščito: presek žic 0.2 do 2.5 mm2 (24 do 14 AWG)

## <span id="page-13-0"></span>5.1.3 Povezovalni kabel za ločeno izvedbo

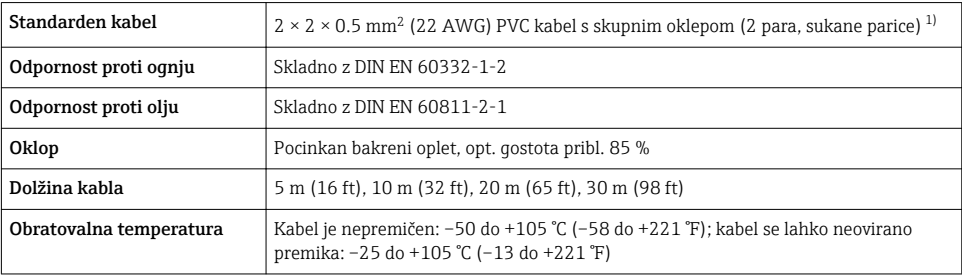

## Povezovalni kabel (standardni)

1) UV-sevanje lahko poškoduje zunanji plašč kabla. Kabla ne izpostavljajte soncu.

## Povezovalni kabel (ojačen)

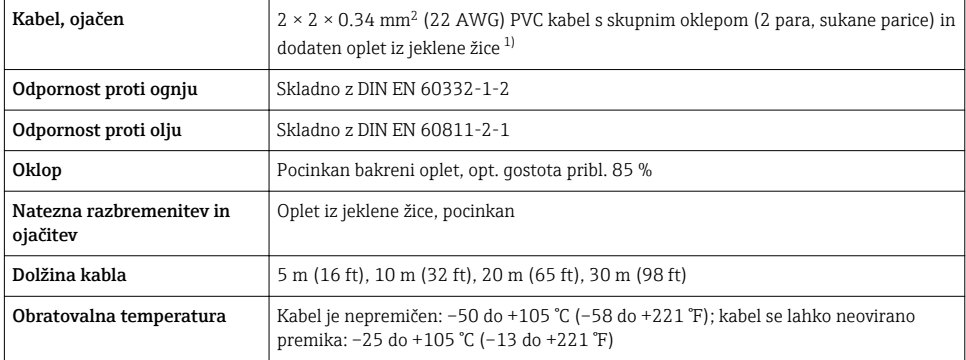

1) UV-sevanje lahko poškoduje zunanji plašč kabla. Kabla ne izpostavljajte soncu.

## 5.1.4 Specifikacije kabla procesnega vodila

## Tip kabla

V skladu z IEC 61158-2 (MBP) priporočamo uporabo kabla tipa A. Kabli tipa A imajo oklop, ki zagotavlja primerno zaščito pred elektromagnetnimi motnjami in s tem najbolj zanesljiv prenos podatkov.

Električne lastnosti kabla procesnega vodila sicer niso predpisane, od njih pa so odvisne pomembne značilnosti procesnega vodila, kot so razdalje, ki jih je mogoče premostiti, število uporabnikov, elektromagnetna združljivost itd.

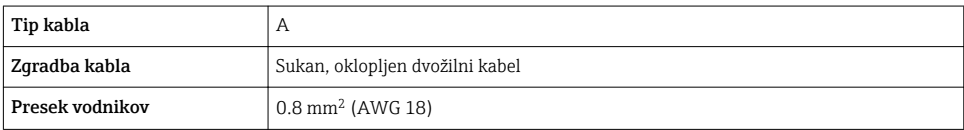

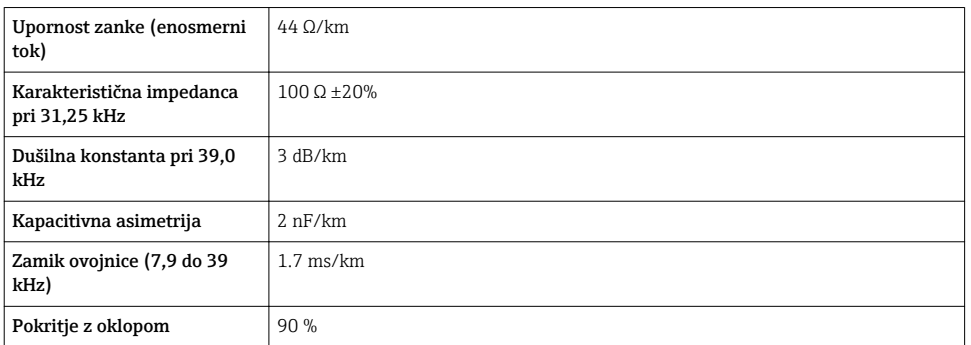

Naslednji tipi kablov so npr. primerni za nenevarna območja:

- Siemens 6XV1 830-5BH10
- Belden 3076F
- Kerpen CEL-PE/OSCR/PVC/FRLA FB-02YS(ST)YFL

#### *Največja skupna dolžina kabla*

Možnosti širitve omrežja so odvisne od vrste zaščite in od specifikacije kabla. Skupna dolžina kabla je sestavljena iz dolžine glavnega kabla in dolžine vseh odcepnih vodov >1 m (3.28 ft).

Največja skupna dolžina za kabel tipa A: 1900 m (6200 ft)

Pri uporabi repetitorjev se največja dovoljena skupna dolžina kabla podvoji. Med uporabnikom in mastrom so lahko največ trije repetitorji.

#### *Največja dolžina odcepnega voda*

Vod med razdelilno omarico in napravo se imenuje odcepni vod. Pri aplikacijah v nenevarnem območju je največja dolžina odcepnega voda odvisna od števila odcepnih vodov > 1 m (3.28 ft):

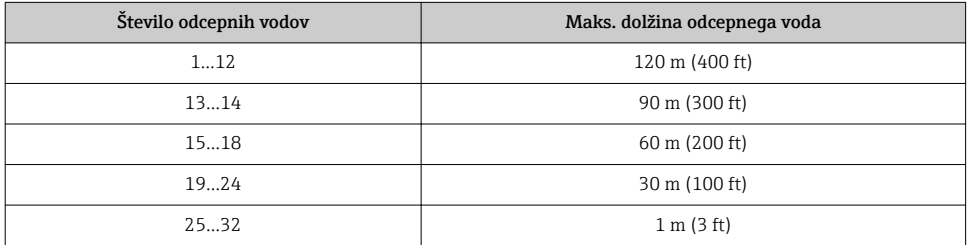

#### *Število naprav*

Pri sistemih, projektiranih v skladu s konceptom lastne varnosti (FISCO) s stopnjo zaščite EEx ia, je dolžina kabla omejene na največ 1000 m (3300 ft). Možnih je največ 32 uporabnikov na segment v nenevarnih območjih oz. največ 10 uporabnikov v nevarnih območjih (EEx ia IIC). Dejansko število uporabnikov je treba določiti v fazi projektiranja.

## Terminacija vodila

- 1. Na začetku in na koncu vsakega segmenta procesnega vodila vedno uporabite terminacijo vodila.
- 2. Za različne priključne omarice (nenevarno območje): Terminacijo vodila je mogoče aktivirati s stikalom.
- 3. V vseh ostalih primerih: Uporabite ločeno terminacijo vodila.
- 4. Za odcepni segment vodila: Konec vodila predstavlja naprava, ki je najbolj oddaljena od segmentnega spojnika.
- 5. Če je procesno vodilo podaljšano z repetitorjem, uporabite terminacijo podaljška na obeh koncih.

### <span id="page-16-0"></span>5.1.5 Razpored priključnih sponk

#### Merilni pretvornik

*Izvedba vezave za PROFIBUS PA, impulzni/frekvenčni/preklopni izhod*

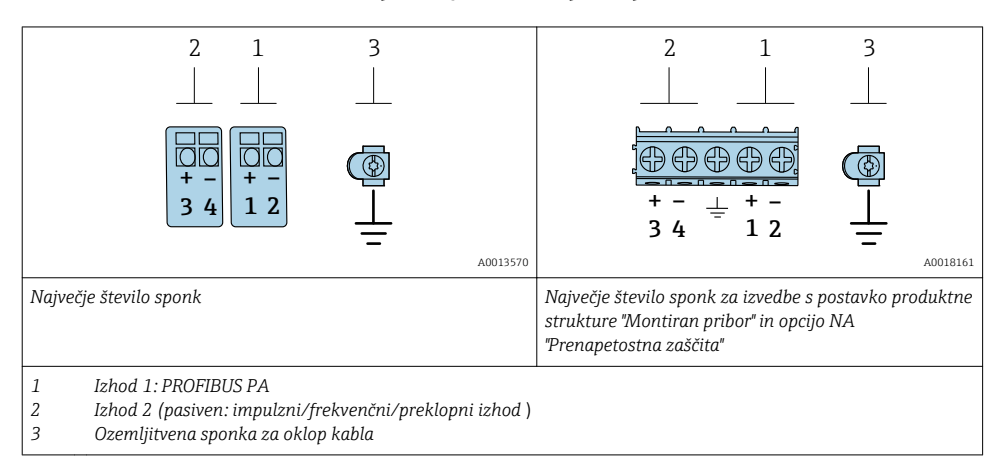

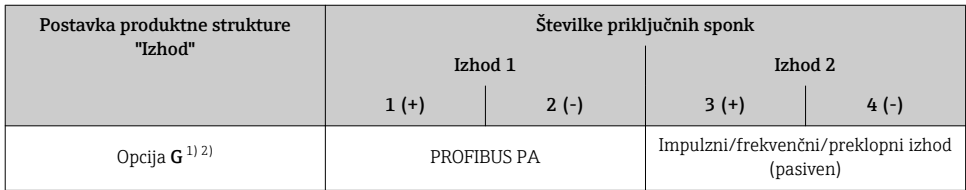

1) Izhod 1 mora biti vedno uporabljen; izhod 2 je opcijski.

2) PROFIBUS PA z integrirano zaščito pred zamenjano polariteto

#### 5.1.6 Razpored pinov konektorja naprave

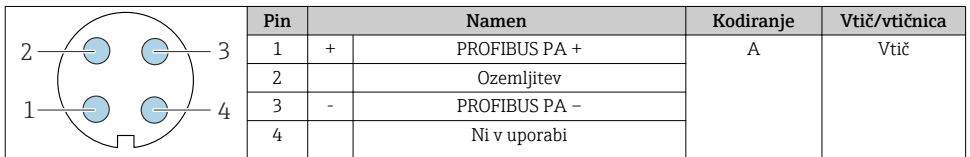

#### 5.1.7 Oklop in ozemljitev

Pogoj za optimalno elektromagnetno združljivost (EMZ) sistema procesnega vodila je zaščita njegovih komponent in še posebej vodnikov tako, da oklopi vodnikov skupaj z okrovom komponent sistema tvorijo popolno, čimbolj zaprto celoto. Idealno je 90 % pokritje z oklopom.

- 1. Za optimalen zaščitni učinek EMZ oklop povežite z referenčno zemljo na čim več mestih.
- 2. Zaradi protieksplozijske zaščite pa bi se bilo treba ozemljitvi odpovedati.

Zaradi izpolnjevanja obeh nasprotujočih si zahtev procesno vodilo dopušča tri načine izvedbe oklopa:

- Oklop ozemljen na obeh straneh.
- Oklop neposredno ozemljen zgolj na napajalni strani, na strani naprave pa kapacitivno terminiran.
- Oklop ozemljen zgolj na napajalni strani.

Izkušnje kažejo, da najboljše rezultate EMZ v večini primerov zagotavljajo inštalacije z enostransko ozemljitvijo oklopa na napajalni strani (brez kapacitivne terminacije na strani naprave). Za brezhibno delovanje pri obstoječih motnjah EMZ morajo biti zagotovljeni ustrezni ukrepi na vhodnem ožičenju. Pri tej napravi so bili ti ukrepi upoštevani. Tako je skladno z NAMUR NE21 zajamčeno delovanje tudi v primeru prisotnosti motenj.

- 1. Pri inštalaciji upoštevajte nacionalne predpise in smernice.
- 2. Če med posameznimi ozemljitvenimi točkami obstajajo večje razlike v potencialih, povežite oklop z referenčno zemljo le v eni točki.
- 3. Zato v obratih brez sistemov za izenačevanje potencialov

oklope sistemov procesnih vodil ozemljite le na eni strani, npr. na napajalni strani ali na strani varnostnih barier.

## **OBVESTILO**

## Večkratna ozemljitev oklopa kabla v obratih brez sistema za izenačevanje potencialov povzroči izenačevalne tokove omrežne frekvence!

Poškodbe oklopa kabla vodila.

- ‣ Oklop kabla vodila ozemljite na lokalno ali zaščitno zemljo samo na enem koncu.
- ‣ Drugi, z zemljo nepovezan konec oklopa, izolirajte.

<span id="page-18-0"></span>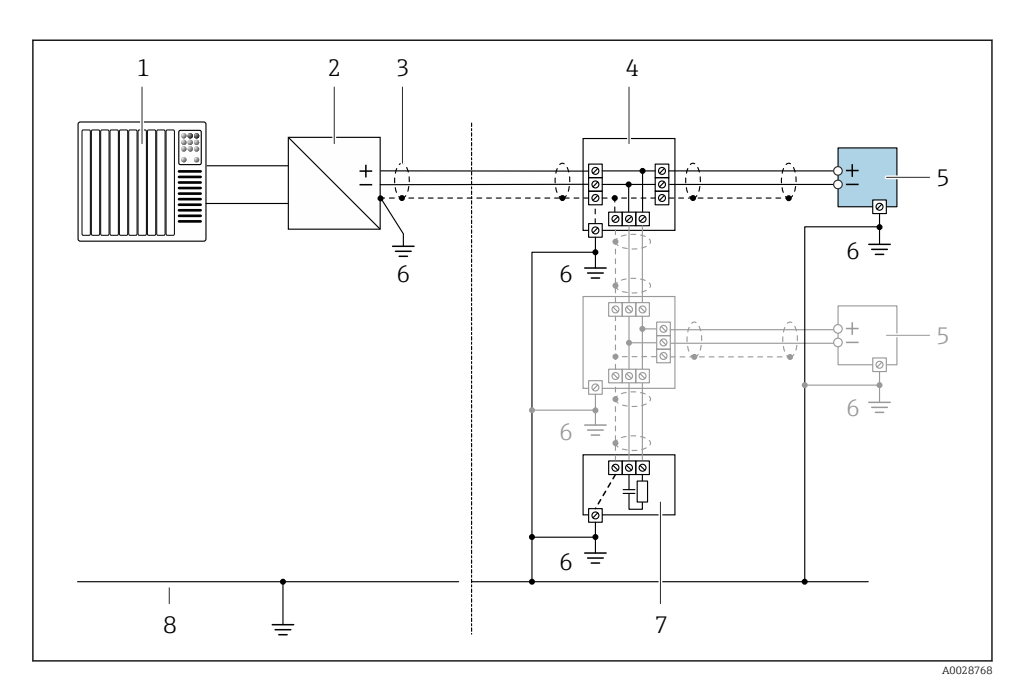

#### *3 Primer vezave za PROFIBUS PA*

- *1 Krmilnik (npr. PLC)*
- *2 Segmentni spojnik PROFIBUS PA*
- *3 Oklop kabla: oklop kabla mora biti ozemljen na obeh na koncih za izpolnjevanje zahtev EMZ; upoštevajte specifikacije kabla*
- *4 T-box*
- *5 Merilna naprava*
- *6 Lokalna ozemljitev*
- *7 Terminacija vodila*
- *8 Vodnik za izenačevanje potencialov*

## 5.1.8 Zahteve za napajalnik

### Napajalna napetost

*Merilni pretvornik*

Za vsak izhod je potreben zunanji vir napajanja.

### *Napajalna napetost za kompaktno izvedbo brez lokalnega displeja 1)*

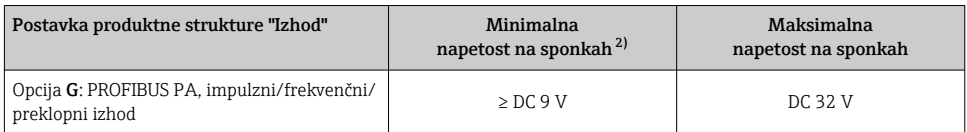

1) V primeru zunanje napajalne napetosti segmentnega spojnika PROFIBUS DP/PA

2) Minimalna napetost na sponkah se poveča v primeru lokalnega posluževanja: glejte naslednjo tabelo

#### *Povečanje minimalne napetosti na sponkah*

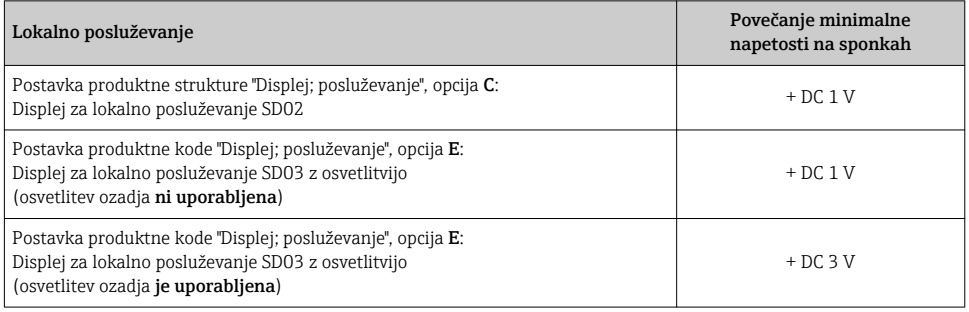

## 5.1.9 Priprava merilne naprave

Izvedite korake v naslednjem vrstnem redu:

- 1. Vgradite senzor in pretvornik.
- 2. Ohišje za priključitev, senzor: priključite povezovalni kabel.
- 3. Pretvornik: priključite povezovalni kabel.
- 4. Pretvornik: priključite signalni kabel in napajalni kabel.

## **OBVESTILO**

#### Nezadostno tesnjenje ohišja!

Slabo tesnjenje ohišja lahko vpliva na zanesljivost delovanja merilnika.

- ‣ Uporabite kabelske uvodnice, ki ustrezajo dani stopnji zaščite.
- 1. Po potrebi odstranite slepi čep.
- 2. Če je merilna naprava dobavljena brez kabelskih uvodnic: Uporabite lastne, povezovalnemu kablu ustrezne kabelske uvodnice.
- 3. Če ste z merilnikom dobili tudi kabelske uvodnice: Upoštevajte zahteve v zvezi s povezovalnimi kabli →  $\triangleq$  13.

## <span id="page-20-0"></span>5.2 Vezava merilne naprave

## **OBVESTILO**

### Nepravilen priklop naprave lahko zmanjša električno varnost!

- ‣ Električno priključitev naj opravi ustrezno usposobljen specialist.
- ‣ Upoštevati morate ustrezne nacionalne predpise za električne instalacije.
- ‣ Upoštevajte lokalne predpise za varstvo pri delu.
- $\blacktriangleright$  Zaščitni vodnik priključite pred vsemi ostalimi kabli  $\oplus$ .
- $\blacktriangleright$  Za uporabo v potencialno eksplozivni atmosferi upoštevajte informacije v ločeni Ex dokumentaciji naprave.

## 5.2.1 Priključitev kompaktne izvedbe

### Priključitev merilnega pretvornika

Način priključitve merilnega pretvornika je odvisen od te postavke produktne strukture: "Električni priključek":

- Opcija A, B, C, D: priključne sponke
- Opcija I, M: konektor

*Priključitev z uporabo sponk*

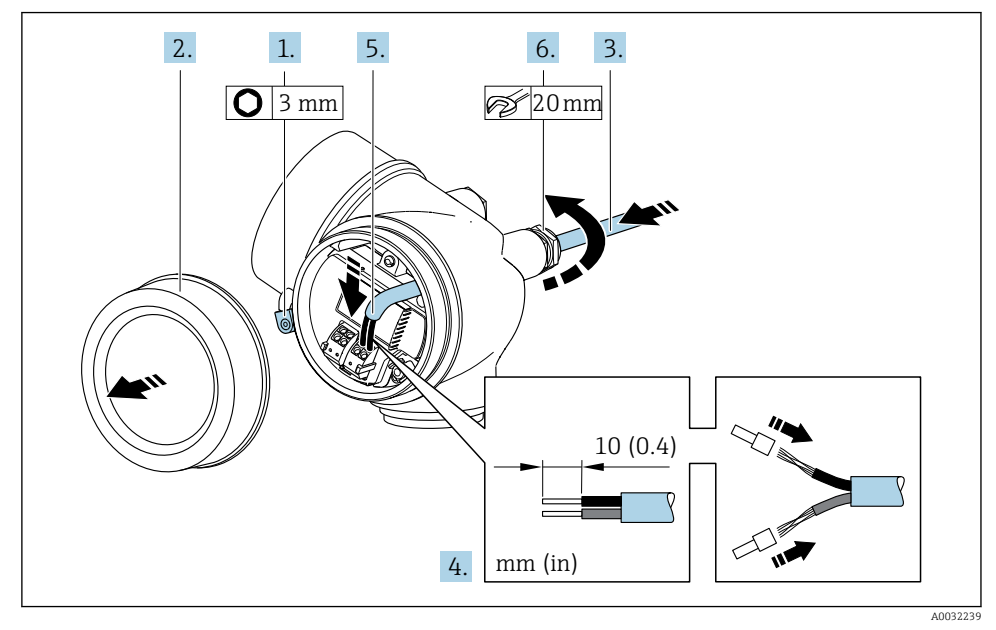

- 1. Sprostite pritrdilno sponko pokrova prostora s priključnimi sponkami.
- 2. Odvijte pokrov.
- 3. Potisnite kabel skozi uvodnico. Da zagotovite tesnost, ne odstranite tesnilnega obroča.
- 4. Odstranite izolacijo na kablu in na koncih žic. Pri mehkožilnih kablih namestite tudi votlice.
- 5. Priključite kabelske vodnike na ustrezne sponke[→ 17.](#page-16-0).

6. **A OPOZORILO** 

### Izničenje stopnje zaščite ohišja zaradi nezadostnega tesnjenja ohišja.

‣ Privijte vijake brez uporabe maziv. Navoji pokrova so prevlečeni s suhim mazivom.

Trdno privijte kabelske uvodnice.

7. Merilni pretvornik ponovno sestavite v obratnem vrstnem redu.

*Priključitev z uporabo konektorja*

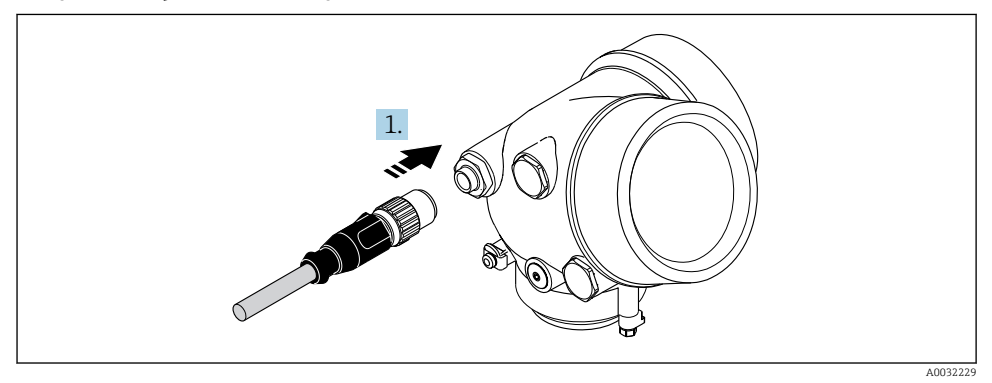

‣ Spojite konektor in ga trdno zategnite.

*Odstranitev vodnika*

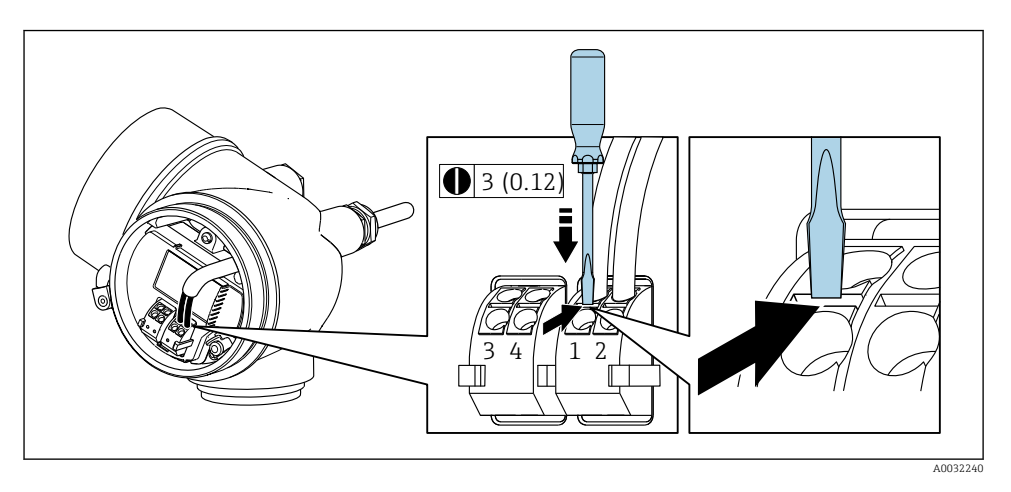

<span id="page-22-0"></span>‣ Za odstranitev vodnika iz priključne sponke pritisnite z ravnim izvijačem v režo med luknjama dveh sponk in istočasno potegnite konec vodnika iz sponke.

#### 5.2.2 Priključitev ločene izvedbe

### **A OPOZORILO**

#### Nevarnost poškodb elektronskih komponent!

- ‣ Priključite senzor in merilni pretvornik v isto točko sistema za izenačevanje potencialov.
- ‣ Senzor priključite vedno le na merilni pretvornik z enako serijsko številko.

Za ločeno izvedbo priporočamo naslednji postopek (v navedenem vrstnem redu):

- 1. Vgradite senzor in pretvornik.
- 2. Priključite povezovalni kabel za ločeno izvedbo.
- 3. Priključite merilni pretvornik.

Način priključitve povezovalnega kabla na ohišje merilnega pretvornika je odvisen od  $\mathbf{f}$ odobritve merilnika in od vrste uporabljenega kabla.

Naslednje izvedbe dopuščajo samo uporabo priključnih sponk za priključitev v ohišju merilnega pretvornika:

- Nekatere odobritve: Ex nA, Ex ec, Ex tb in Division 1
- Uporaba ojačanega povezovalnega kabla

Pri naslednjih izvedbah se za priključitev v ohišju pretvornika uporabi konektor M12:

- Vse ostale odobritve
- Uporaba standardnega povezovalnega kabla

Za priključitev kabla v ohišju za priključitev senzorja se vedno uporabijo priključne sponke (zatezni momenti vijakov natezne razbremenitve kabla: 1.2 do 1.7 Nm).

## Priključitev senzorja

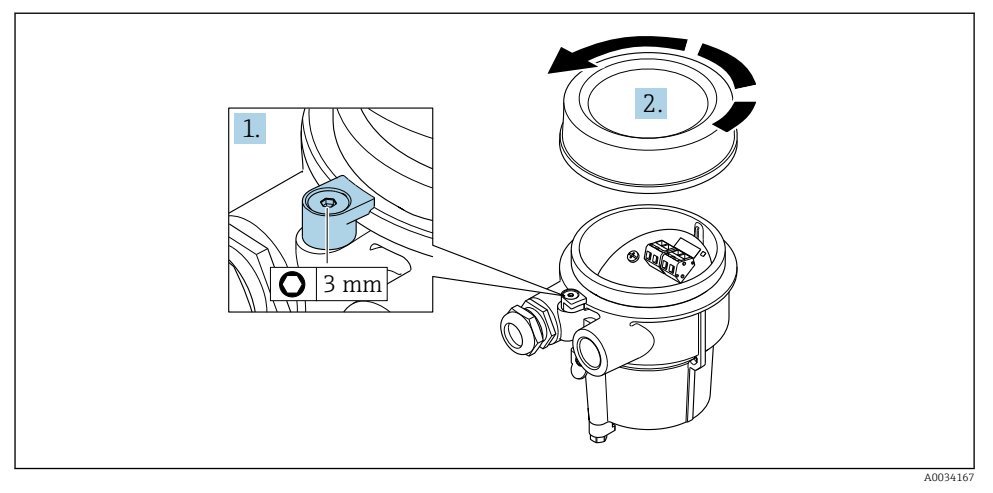

- 1. Sprostite pritrdilno sponko.
- 2. Odvijte pokrov ohišja.

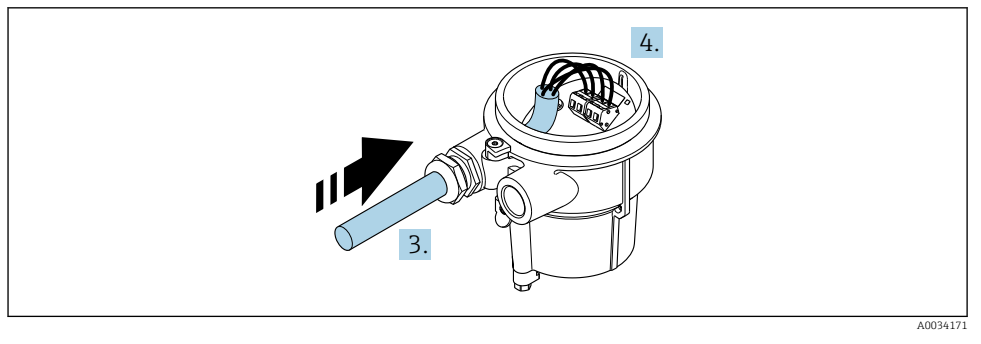

 *4 Primer*

## Povezovalni kabel (standardni, ojačani)

- 3. Povezovalni kabel napeljite skozi kabelsko uvodnico v ohišje za priključitev (če uporabljate povezovalni kabel brez konektorja M12, uporabite krajši konec povezovalnega kabla z odstranjeno izolacijo).
- 4. Priključite povezovalni kabel:
	- $\rightarrow$  Priključna sponka 1 = rjavi vodnik Priključna sponka 2 = beli vodnik Priključna sponka 3 = rumeni vodnik Priključna sponka 4 = zeleni vodnik
- 5. Kabelski oklop priključite prek natezne razbremenitve kabla.
- 6. Zategnite vijake natezne razbremenitve kabla z momentom 1.2 do 1.7 Nm.
- 7. Ohišje za priključitev ponovno sestavite v obratnem vrstnem redu.

### Povezovalni kabel (opcija "masa, integrirana meritev tlaka/temperature")

- 3. Povezovalni kabel napeljite skozi kabelsko uvodnico v ohišje za priključitev (če uporabljate povezovalni kabel brez konektorja M12, uporabite krajši konec povezovalnega kabla z odstranjeno izolacijo).
- 4. Priključite povezovalni kabel:
	- $\rightarrow$  Priključna sponka 1 = rjavi vodnik Priključna sponka 2 = beli vodnik Priključna sponka 3 = zeleni vodnik Priključna sponka 4 = rdeči vodnik Priključna sponka 5 = črni vodnik Priključna sponka 6 = rumeni vodnik Priključna sponka 7 = modri vodnik
- 5. Kabelski oklop priključite prek natezne razbremenitve kabla.
- 6. Zategnite vijake natezne razbremenitve kabla z momentom 1.2 do 1.7 Nm.
- 7. Ohišje za priključitev ponovno sestavite v obratnem vrstnem redu.

### Priključitev merilnega pretvornika

*Priključitev pretvornika z uporabo konektorja*

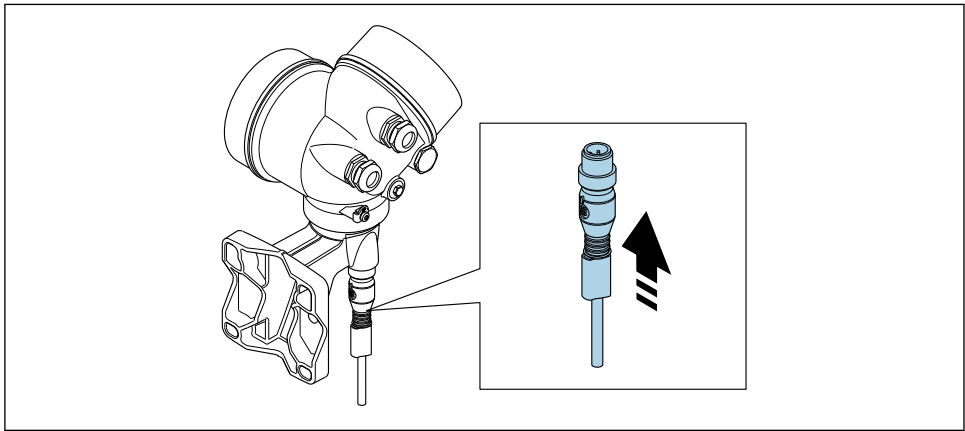

A0034172

‣ Priključite konektor.

## *Priključitev pretvornika z uporabo sponk*

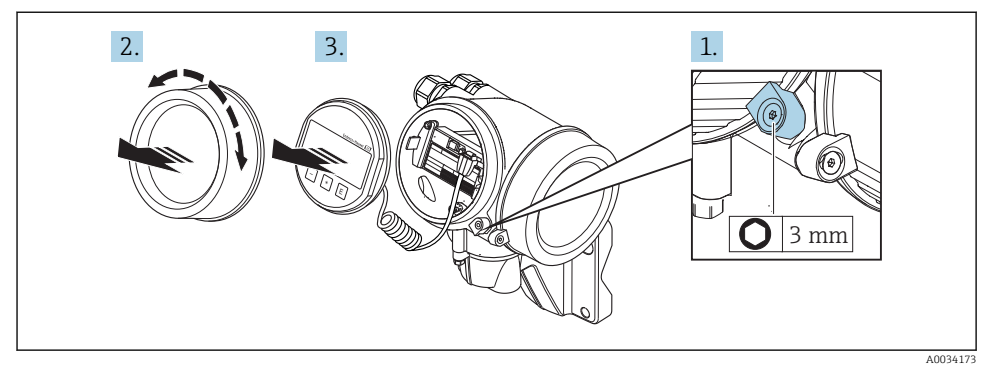

- 1. Sprostite pritrdilno sponko pokrova prostora za elektroniko.
- 2. Odvijte pokrov prostora za elektroniko.
- 3. Z rahlim zasukom izvlecite modul z displejem. Za lažji dostop do stikala za blokado nastavitev nataknite modul z displejem na rob prostora za elektroniko.

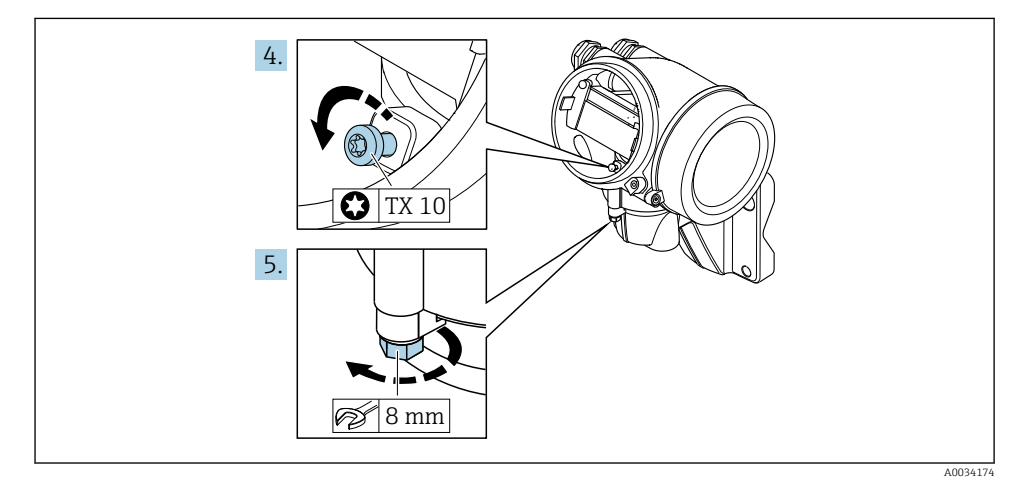

- 4. Sprostite pritrdilni vijak ohišja pretvornika.
- 5. Sprostite pritrdilno sponko ohišja pretvornika.

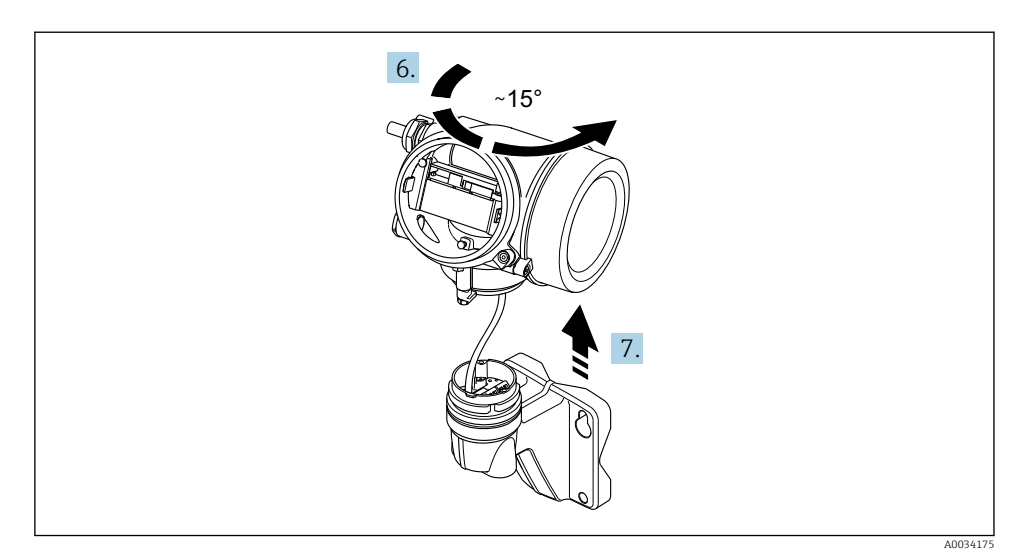

#### *5 Primer*

6. Zasukajte ohišje pretvornika v desno do oznake.

## 7. OBVESTILO

Priključna plošča stenskega ohišja in kartica z elektroniko pretvornika sta povezani s signalnim kablom!

‣ Pazite na signalni kabel, ko dvigate ohišje pretvornika!

Dvignite ohišje pretvornika.

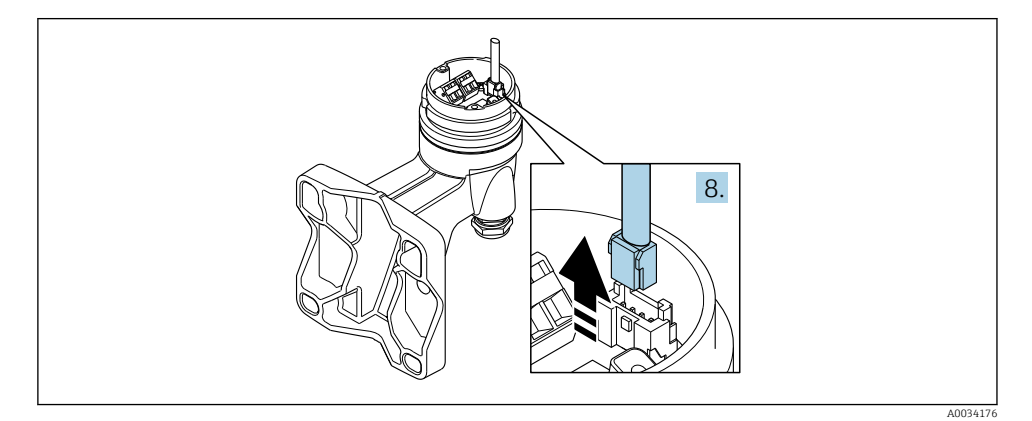

 *6 Primer*

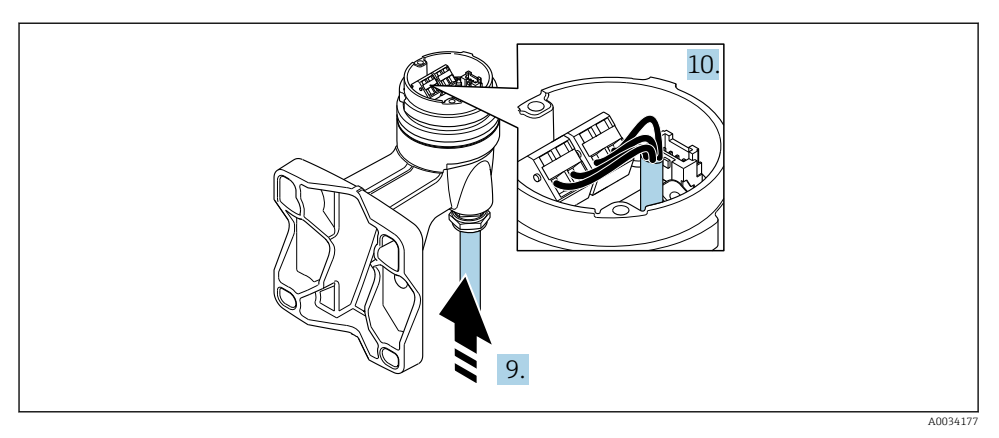

 *7 Primer*

### Povezovalni kabel (standardni, ojačani)

- 8. Odklopite signalni kabel iz priključne plošče stenskega ohišja tako, da pritisnete na sponko na konektorju. Odstranite ohišje pretvornika.
- 9. Povezovalni kabel napeljite skozi kabelsko uvodnico v ohišje za priključitev (če uporabljate povezovalni kabel brez konektorja M12, uporabite krajši konec povezovalnega kabla z odstranjeno izolacijo).

#### 10. Priključite povezovalni kabel:

- $\rightarrow$  Priključna sponka 1 = rjavi vodnik Priključna sponka 2 = beli vodnik Priključna sponka 3 = rumeni vodnik Priključna sponka 4 = zeleni vodnik
- 11. Kabelski oklop priključite prek natezne razbremenitve kabla.
- 12. Zategnite vijake natezne razbremenitve kabla z momentom 1.2 do 1.7 Nm.
- 13. Ohišje merilnega pretvornika ponovno sestavite v obratnem vrstnem redu.

#### Povezovalni kabel (opcija "masa, integrirana meritev tlaka/temperature")

- 8. Odklopite oba signalna kabla iz priključne plošče stenskega ohišja tako, da pritisnete na sponko na konektorju. Odstranite ohišje pretvornika.
- 9. Povezovalni kabel napeljite skozi kabelsko uvodnico v ohišje za priključitev (če uporabljate povezovalni kabel brez konektorja M12, uporabite krajši konec povezovalnega kabla z odstranjeno izolacijo).
- <span id="page-28-0"></span>10. Priključite povezovalni kabel:
	- $\rightarrow$  Priključna sponka 1 = rjavi vodnik Priključna sponka 2 = beli vodnik Priključna sponka 3 = zeleni vodnik Priključna sponka 4 = rdeči vodnik Priključna sponka 5 = črni vodnik Priključna sponka 6 = rumeni vodnik Priključna sponka 7 = modri vodnik
- 11. Kabelski oklop priključite prek natezne razbremenitve kabla.
- 12. Zategnite vijake natezne razbremenitve kabla z momentom 1.2 do 1.7 Nm.
- 13. Ohišje merilnega pretvornika ponovno sestavite v obratnem vrstnem redu.

### 5.2.3 Zagotovitev izenačevanja potencialov

### Zahteve

Za pravilno meritev morate upoštevati naslednje:

- Medij in senzor morata imeti enak električni potencial.
- Ločena izvedba: senzor in pretvornik morata imeti enak električni potencial.
- Upoštevajte ozemljitveni koncept podjetja.
- Bodite pozorni na material in ozemljitev cevovoda.

## 5.3 Zagotovitev stopnje zaščite

Merilna naprava izpolnjuje vse zahteve za stopnjo zaščite IP66/67 oz. Type 4X enclosure.

Da zagotovite stopnjo zaščite IP66/67 oz. Type 4X enclosure, po električni priključitvi naredite tole:

- 1. Preverite, ali so tesnila ohišja čista in pravilno nameščena.
- 2. Tesnila po potrebi posušite, očistite ali zamenjajte.
- 3. Privijte vse vijake ohišja in navojne pokrove.
- 4. Trdno privijte kabelske uvodnice.
- 5. Da vlaga ne bo vdrla skozi kabelsko uvodnico:

kabel pred kabelsko uvodnico upognite navzdol ("odkapnik").

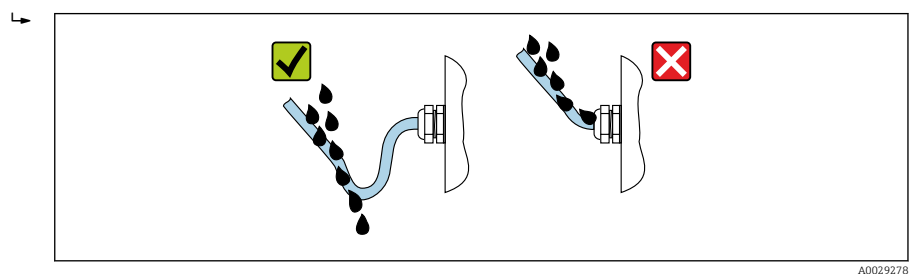

6. V neuporabljene kabelske uvodnice vstavite slepe čepe.

## <span id="page-29-0"></span>5.4 Kontrola priključitve

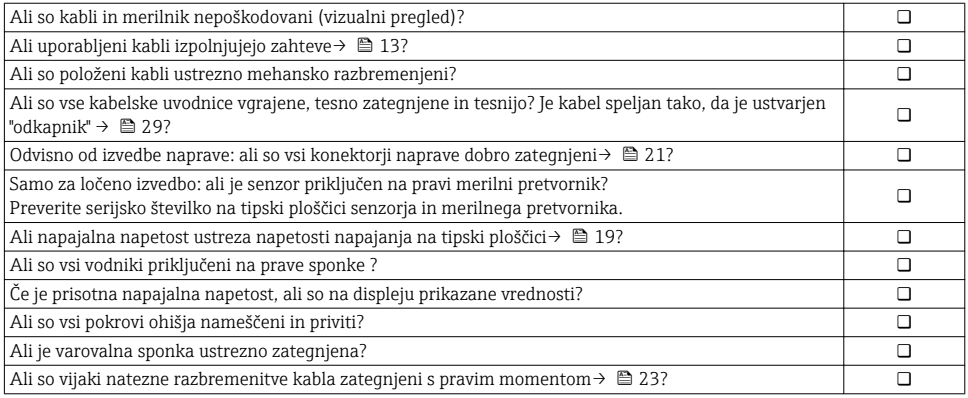

# 6 Možnosti posluževanja

## 6.1 Pregled možnosti posluževanja

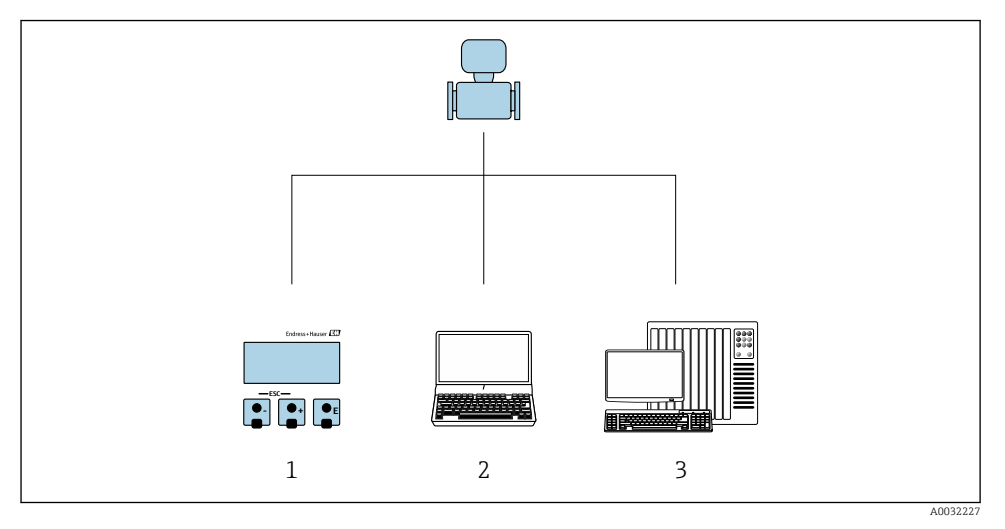

*1 Posluževanje prek lokalnega displeja*

*2 Računalnik s posluževalnim programom (npr. FieldCare, SIMATIC PDM)*

*3 Krmilnik (npr. PLC)*

## <span id="page-30-0"></span>6.2 Struktura in funkcija menija za posluževanje

## 6.2.1 Struktura menija za posluževanje

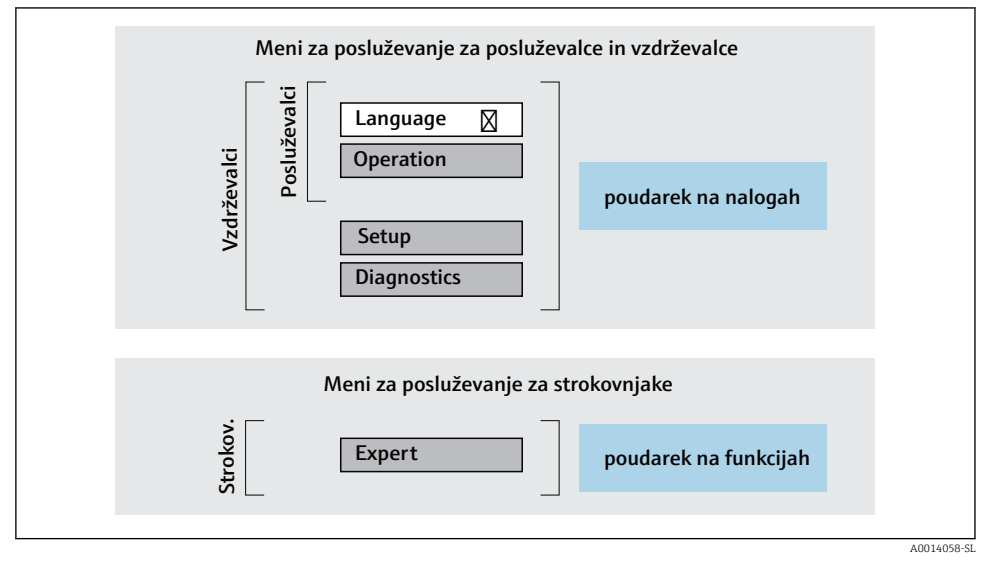

 *8 Shema strukture menija za posluževanje*

## 6.2.2 Filozofija posluževanja

Posamezni deli menija za posluževanje so dodeljeni določenim uporabniškim vlogam (posluževalec, vzdrževalec itd). Vsaka uporabniška vloga ustreza tipičnim nalogam v življenjski dobi naprave.

Za podroben opis filozofije posluževanja glejte dokument "Operating Instructions".

m

## <span id="page-31-0"></span>6.3 Dostop do menija za posluževanje prek lokalnega displeja

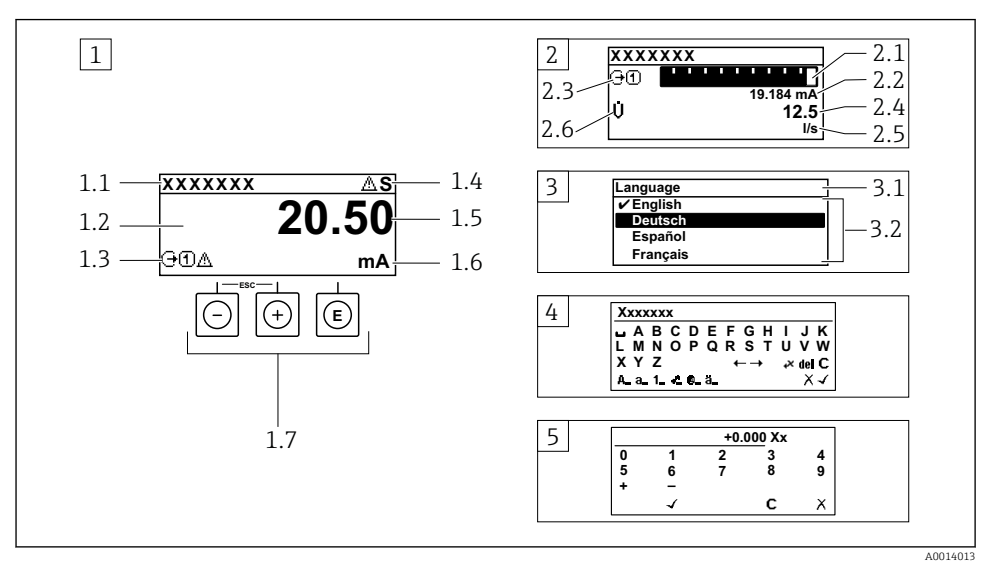

- *1 Posluževalni displej z izmerjeno vrednostjo, prikazano kot "1 value, max." (primer)*
- *1.1 Procesna oznaka naprave*
- *1.2 Območje prikaza izmerjenih vrednosti (4-vrstično)*
- *1.3 Simboli za razlago izmerjene vrednosti: vrsta izmerjene vrednosti, številka merilnega kanala, simbol diagnostike*
- *1.4 Statusno območje*
- *1.5 Izmerjena vrednost*
- *1.6 Enota izmerjene vrednosti*
- *1.7 Posluževalni elementi*
- *2 Posluževalni displej z izmerjeno vrednostjo, prikazano kot "1 bar graph + 1 value" (primer)*
- *2.1 Črtni diagram izmerjene vrednosti 1*
- *2.2 Izmerjena vrednost 1 z enoto*
- *2.3 Simboli za razlago izmerjene vrednosti 1: vrsta izmerjene vrednosti, številka merilnega kanala*
- *2.4 Izmerjena vrednost 2*
- *2.5 Enota izmerjene vrednosti 2*
- *2.6 Simboli za razlago izmerjene vrednosti 2: vrsta izmerjene vrednosti, številka merilnega kanala 3 Navigacijski pogled: izbirni seznam parametra*
- *3.1 Navigacijska pot in statusno območje*
- 3.2 Območje prikaza za navigacijo: **√** označuje trenutno vrednost parametra
- *4 Pogled za urejanje: urejevalnik besedila z vnosno masko*
- *5 Pogled za urejanje: urejevalnik števil z vnosno masko*

## 6.3.1 Obratovalni prikaz

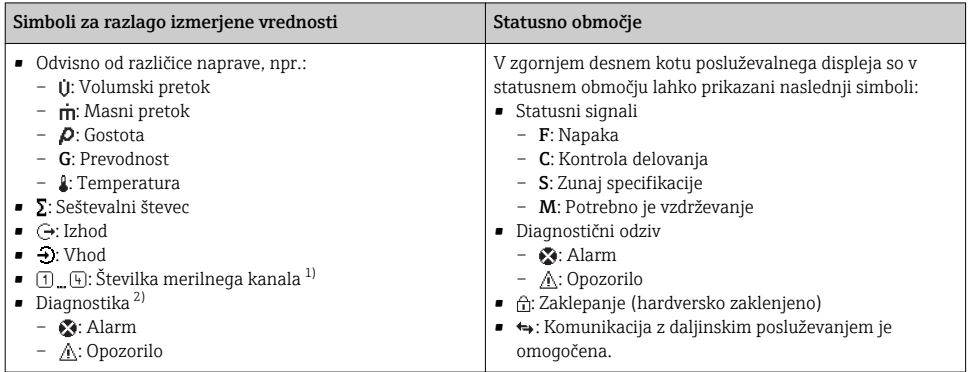

1) Če je za isto merilno veličino na voljo več kanalov (seštevalni števec, izhod itd.).

2) Za diagnostični dogodek, povezan s prikazano merilno veličino.

## 6.3.2 Navigacijski pogled

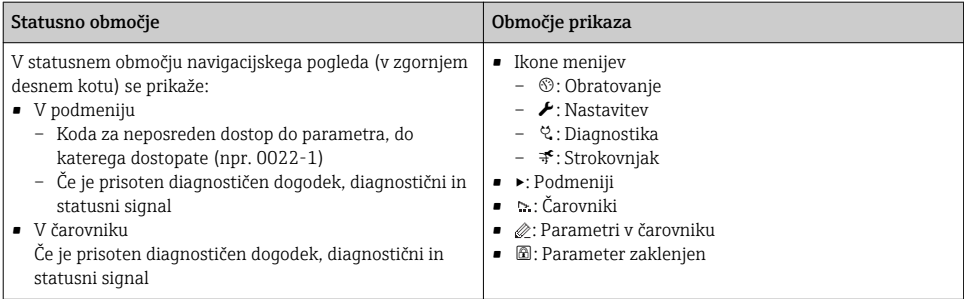

## 6.3.3 Pogled za urejanje

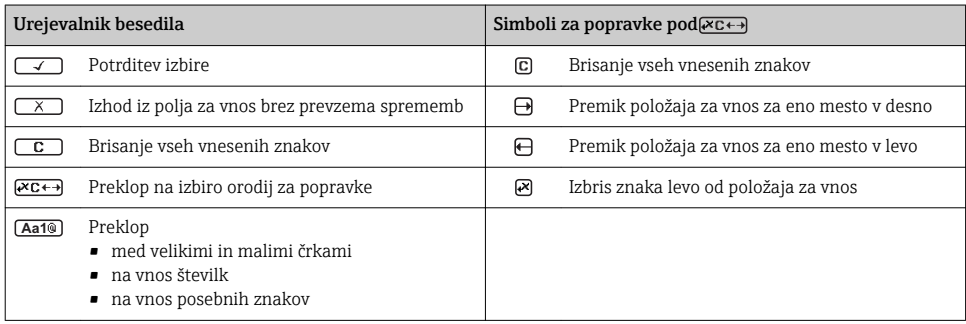

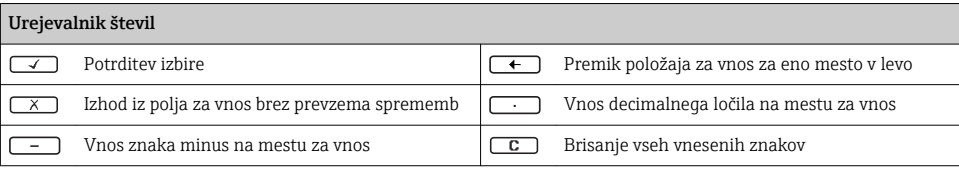

## 6.3.4 Posluževalni elementi

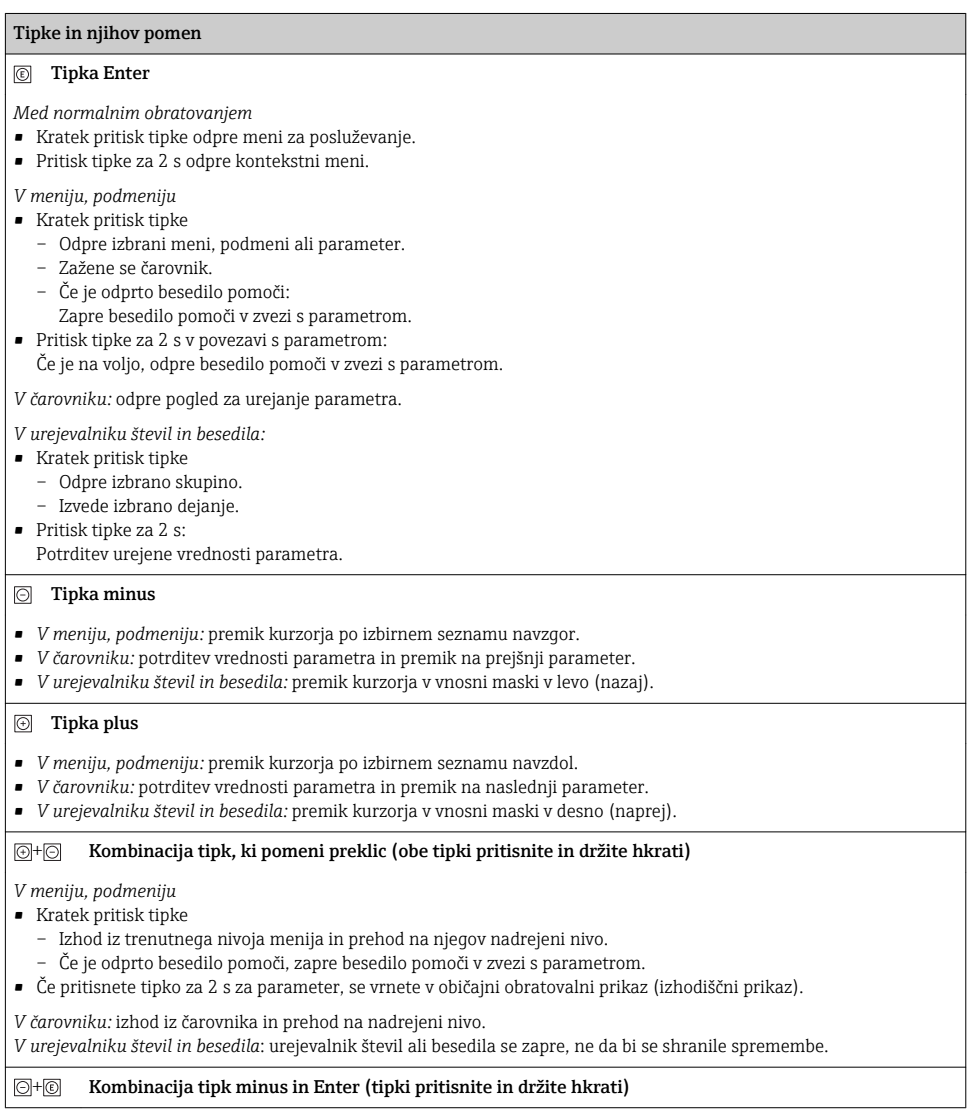

#### <span id="page-34-0"></span>Tipke in njihov pomen

Zmanjšanje kontrasta (svetlejša nastavitev).

#### $\circledR$  +  $\circledR$  Kombinacija tipk plus in Enter (tipki pritisnite in držite hkrati)

Povečanje kontrasta (temnejša nastavitev).

#### $\circled{+} \circled{+} \circled{+}$  Kombinacija tipk minus, plus in Enter (tipke pritisnite in držite hkrati)

*Za posluževalni displej:* zaklene ali odklene posluževalne tipke.

#### 6.3.5 Več informacij

Za več informacij o naslednjih temah glejte dokument "Operating Instructions".

- Priklic besedila pomoči
- Uporabniške vloge in z njimi povezane pravice za dostop
- Deaktivacija zaščite proti pisanju s kodo za dostop
- Aktiviranje in deaktiviranje blokade tipk

## 6.4 Dostop do menija za posluževanje z uporabo posluževalnega orodja

Dostop do menija za posluževanje je mogoč tudi s posluževalnim orodjem FieldCare in DeviceCare. Glejte navodila za uporabo naprave (dokument Operating Instructions).

## 7 Integracija v sistem

Za podrobne informacije o integraciji v sistem glejte dokument "Operating Instructions".

- Pregled datotek z opisom naprave:
	- Podatki o trenutni različici naprave
	- Posluževalna orodja
- Master datoteka naprave (GSD)
	- Proizvajalčev opis GSD
	- Profilni opis GSD
- Združljivost s prejšnjim modelom
- Uporaba modulov GSD prejšnjega modela
- Ciklični prenos podatkov
	- Blokovni model
	- Opis modulov

## <span id="page-35-0"></span>7.1 Pregled datotek z opisom naprave

## 7.1.1 Podatki o trenutni različici naprave

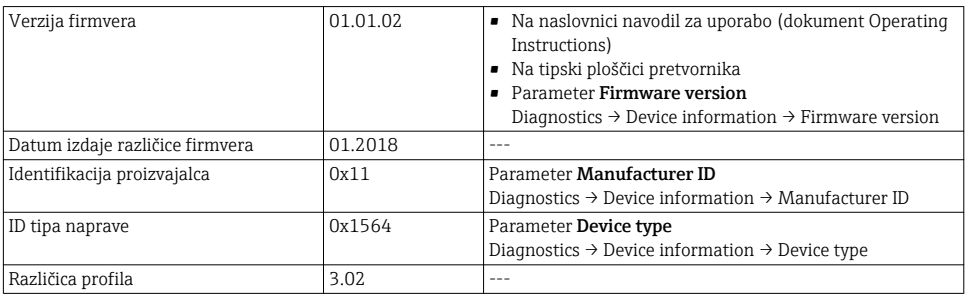

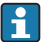

Za pregled različic firmvera naprave

### 7.1.2 Posluževalna orodja

Datoteke z opisom naprave za različna posluževalna orodja so navedena v spodnji tabeli skupaj z viri datotek.

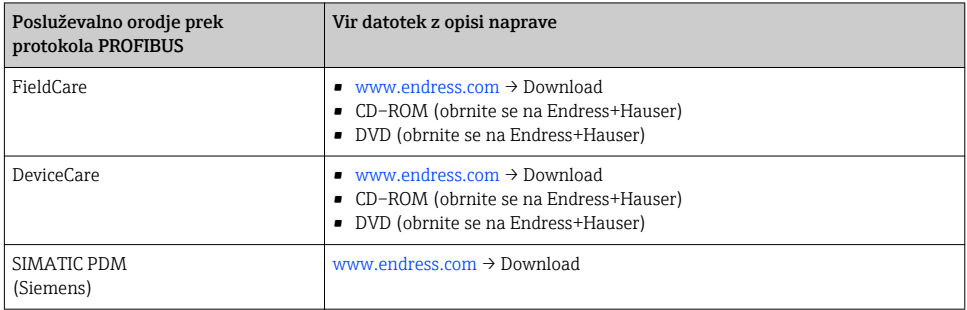

## 7.2 Master datoteka naprave (GSD)

Sistem PROFIBUS zahteva za integracijo vsake naprave v sistem vodila opis parametrov naprave, kot so podatki o izhodih in vhodih, podatkovni format, količina podatkov in podprta hitrost prenosa.

Ti podatki so shranjeni v master datoteki naprave (GSD), ki se pošlje v PROFIBUS Master ob prevzemu komunikacijskega sistema v obratovanje. Možna je tudi integracija rastrskih slik za ikone na prikazih strukture omrežja.

Master datoteka naprave Profile 3.0 (GSD) omogoča menjavanje naprav različnih proizvajalcev brez ponovnega nastavljanja.

V splošnem velja, da Profile 3.0 in novejše različice omogočajo dve različni verziji GSD.

- Uporabnik se mora pred nastavitvijo odločiti, kateri GSD bo uporabil za delovanje sistema.
	- Nastavitev je mogoče spremeniti prek mastra Class 2.

### 7.2.1 Proizvajalčev opis GSD

Ta GSD zagotavlja neomejeno funkcionalnost merilne naprave. Na voljo so procesni parametri in funkcije, značilne za napravo.

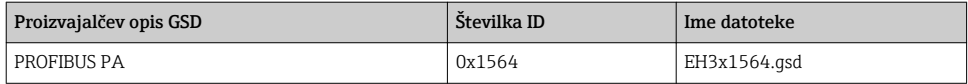

Uporabo proizvajalčevega opisa GSD določite tako, da za Parameter Ident number selector izberete Možnost Manufacturer.

Vir proizvajalčevih opisov GSD: [www.endress.com](http://www.endress.com) → Downloads

#### 7.2.2 Profilni opis GSD

Razlikuje se po številu blokov Analog Input (AI) in po merjenih veličinah. Če je sistem nastavljen s profilnim opisom GSD, je možno menjavanje naprav različnih proizvajalcev. V vsakem primeru pa je treba poskrbeti za pravi vrstni red cikličnih procesnih vrednosti.

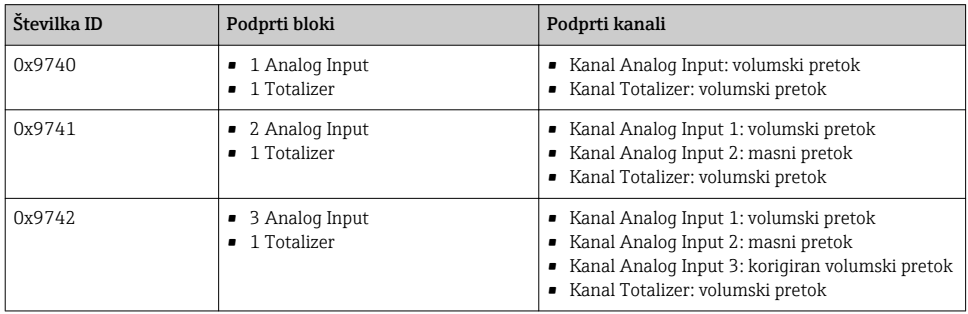

Profilni opis GSD, ki ga želite uporabiti, določite tako, da izberete Parameter Ident number selector, Možnost Profile 0x9740, Možnost Profile 0x9741 ali Možnost Profile 0x9742.

#### 7.2.3 Združljivost z drugimi merilnimi napravami Endress+Hauser

Prowirl 200 PROFIBUS PA zagotavlja združljivost z naslednjimi merilnimi napravami pri ciklični izmenjavi podatkov s sistemom za avtomatizacijo (master Class 1):

- Prowirl 72 PROFIBUS PA (Profile 3.0, ID številka 0x153B)
- Prowirl 73 PROFIBUS PA (Profile 3.0, ID številka 0x153C)

Te merilne naprave je mogoče zamenjati z napravo Prowirl 200 PROFIBUS PA brez ponovnega nastavljanja omrežja PROFIBUS v enoti za avtomatizacijo tudi v primeru, da se imena in ID številke merilnih naprav razlikujejo. Zamenjana naprava je identificirana samodejno (tovarniška nastavitev), ali pa se identifikacija naprave nastavi ročno.

#### Samodejna identifikacija (tovarniška nastavitev)

Prowirl 200 PROFIBUS PA samodejno identificira merilno napravo, nastavljeno v sistemu za avtomatizacijo (Prowirl 72 PROFIBUS PA ali Prowirl 73 PROFIBUS PA), in daje enake vhodne in izhodne podatke ter statusne informacije o merilnih veličinah za ciklično izmenjavo podatkov.

Za nastavitev avtomatske identifikacije izberite Parameter Ident number selector, Možnost Auto (tovarniška nastavitev).

## Ročna nastavitev

Za ročno nastavitev uporabite Parameter Ident number selector, možnost Prowirl 72 (0x153B) ali Prowirl 73 (0x153C).

Prowirl 200 PROFIBUS PA nato daje enake vhodne in izhodne podatke ter statusne informacije o merilnih veličinah za ciklično izmenjavo podatkov.

- V primeru aciklične nastavitve naprave Prowirl 200 PROFIBUS PA prek posluževalnega programa (Class 2 master) poteka dostop neposredno prek strukture blokov ali parametrov merilne naprave.
	- V primeru spremembe nastavitev v napravi, ki bo zamenjana (Prowirl 72 PROFIBUS PA ali Prowirl 73 PROFIBUS PA, nastavitev parametrov ni več enaka originalnim tovarniškim nastavitvam), je treba te nastavitve ustrezno spremeniti v novi enoti Prowirl 200 PROFIBUS PA s pomočjo posluževalnega programa (Class 2 master). *Primer*

V trenutno vgrajeni napravi Prowirl 72 PROFIBUS PA je bila nastavitev spodnjega praga merjenja spremenjena iz masnega pretoka (tovarniška nastavitev) na korigiran volumski pretok. Ta enota bo zdaj zamenjana z napravo Prowirl 200 PROFIBUS PA. Da se bo nova naprava obnašala enako, je treba po menjavi ročno spremeniti nastavitev spodnjega praga merjenja naprave Prowirl 200 PROFIBUS na korigiran volumski pretok.

## Menjava merilne naprave brez spremembe datoteke GSD ali vnovičnega zagona krmilnika

Spodaj opisani postopek omogoča menjavo naprave brez prekinitve obratovanja ali vnovičnega zagona krmilnika. Ta postopek ne zagotavlja popolne integracije merilne naprave!

- 1. Zamenjajte merilno napravo Prowirl 72 ali 73 PROFIBUS PA z napravo Prowirl 200 PROFIBUS PA.
- 2. Nastavite naslov naprave: uporabite enak naslov naprave, kot je bil nastavljen v profilu GSD naprave Prowirl 72, Prowirl 73 ali PROFIBUS PA.
- 3. Povežite Prowirl 200 PROFIBUS PA.

Če so bile spremenjene tovarniške nastavitve zamenjane naprave (Prowirl 72 ali Prowirl 73), boste morda morali spremeniti naslednje nastavitve:

- 1. Nastavitev parametrov, značilnih za aplikacijo.
- 2. Izbira procesnih spremenljivk, ki se bodo prenašale prek parametra CHANNEL v funkcijski blok Analog Input ali Totalizer.
- 3. Nastavitev enot procesnih spremenljivk.

## <span id="page-38-0"></span>7.3 Ciklični prenos podatkov

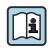

Za podrobnejše informacije o cikličnem prenosu podatkov glejte navodila za uporabo (dokument Operating Instructions).

## 8 Prevzem v obratovanje

## 8.1 Funkcijska kontrola

Pred zagonom merilne naprave:

- ‣ Poskrbite, da bosta izvedeni kontroli vgradnje in priključitve.
- Kontrolni seznam "Po vgradnji preverite"[→ 12](#page-11-0)
- Kontrolni seznam "Kontrola priključitve"  $\rightarrow$   $\blacksquare$  30

## 8.2 Vklop merilne naprave

- ‣ Po uspešni funkcijski kontroli vključite merilno napravo.
	- Po uspešnem zagonu lokalni displej samodejno preklopi z izhodiščnega na obratovalni prikaz.

Če na lokalnem displeju ni prikaza ali je prikazano le diagnostično sporočilo, glejte dokument "Operating Instructions". [→ 2](#page-1-0)

## 8.3 Nastavitev jezika uporabniškega vmesnika

Tovarniška nastavitev: angleščina ali lokalni jezik po naročilu

<span id="page-39-0"></span>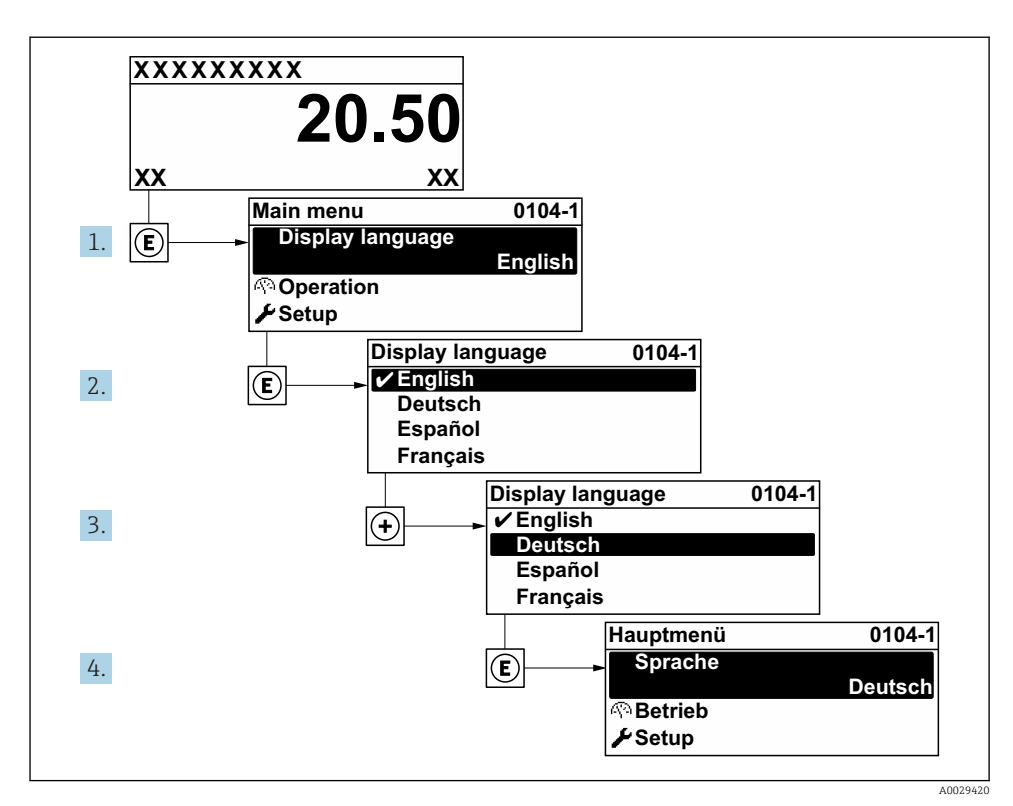

 *9 Primer izbire lokalnega prikaza*

## 8.4 Nastavitev merilne naprave

Meni Setup, Podmeni System units in različni vodeni čarovniki omogočajo hiter zagon merilne naprave.

Za izbiro želenih enot uporabite Podmeni System units. Čarovniki sistematično vodijo uporabnika skozi parametre, ki so potrebni za nastavitev, kot so npr. parametri za meritve ali izhode.

Kateri čarovniki so na voljo, je odvisno od izvedbe naprave (npr. od senzorja).

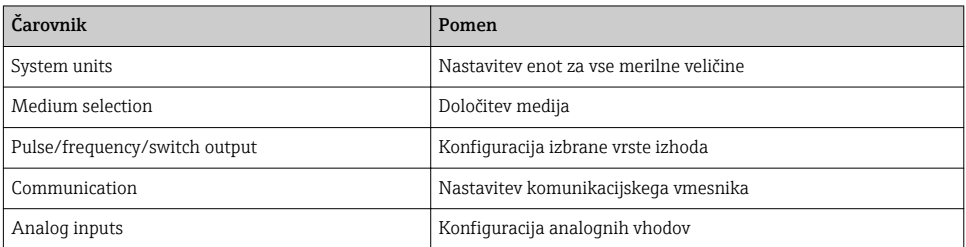

<span id="page-40-0"></span>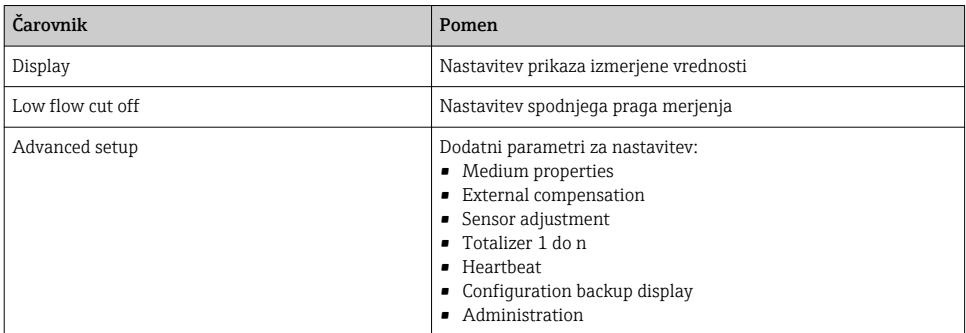

## 8.5 Vnos procesne oznake

Hitro identifikacijo merilnega mesta v postroju omogočite tako, da v Parameter Device tag vnesete enolično procesno oznako in s tem spremenite tovarniško nastavitev.

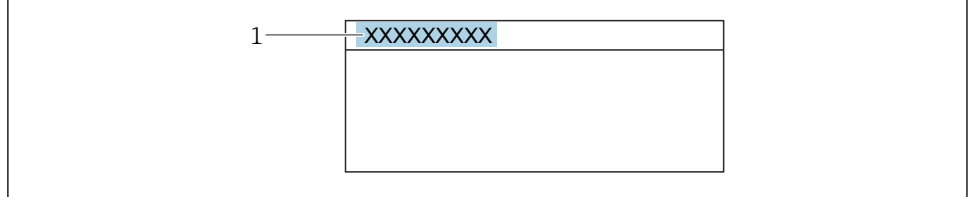

A0029422

- *10 Glava posluževalnega displeja s procesno oznako*
- *1 Procesna oznaka*

#### Navigacija

Meni "Setup" → Device tag

### Pregled parametrov s kratkim opisom

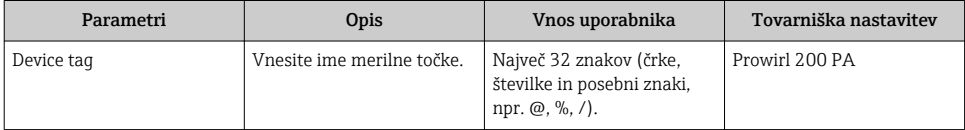

## <span id="page-41-0"></span>8.6 Zaščita nastavitev pred nepooblaščenim dostopom

Po nastavitvi merilne naprave lahko njene nastavitve zavarujete takole pred nenamernimi spremembami:

- Zaščita dostopa do nastavitev s kodo za dostop
- Zaklepanje tipk za lokalno posluževanje
- Zaščita dostopa do merilne naprave s stikalom za zaščito proti pisanju

Za podroben opis zaščite nastavitev pred nepooblaščenim dostopom glejte dokument "Operating Instructions".

## 8.7 Prevzem v obratovanje, značilen za aplikacijo

## 8.7.1 Aplikacije s paro

## Izberite medij

Navigacija:

Setup  $\rightarrow$  Medium selection

- 1. Izberite Čarovnik Medium selection.
- 2. Izberite Parameter Select medium, Možnost Steam.
- 3. V primeru branja izmerjenih vrednosti tlaka  $^{1}$ : Izberite Parameter Steam calculation mode, Možnost Automatic (p-/Tcompensated).
- 4. V primeru, da se ne bere izmerjena vrednost tlaka: Izberite Parameter Steam calculation mode, Možnost Saturated steam (Tcompensated).
- 5. V Parameter Steam quality value vnesite kakovost pare v cevovodu.
	- Brez aplikacijskega paketa Detekcija/meritev mokre pare: Merilna naprava uporablja to vrednost za izračun masnega pretoka pare. Z aplikacijskim paketom Detekcija/meritev mokre pare: merilna naprava uporabi to vrednost, če ni mogoče izračunati kakovosti pare (kakovost pare ne ustreza osnovnim pogojem).

## Nastavite analogni vhod (AI)

6. Nastavite analogni vhod (AI).

## Nastavitev zunanje kompenzacije

7. Z aplikacijskim paketom Detekcija/meritev mokre pare: Izberite Parameter Steam quality, Možnost Calculated value.

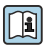

Za podrobnejše informacije o osnovnih pogojih pri aplikacijah z mokro paro glejte posebno dokumentacijo.

<sup>1)</sup> Izvedba senzorja, opcija "masa (integrirana meritev tlaka in temperature)", branje tlaka prek PA

## 8.7.2 Aplikacije s tekočino

Posebna tekočina, npr. olje za prenos toplote

### Izberite medij

Navigacija:

Setup  $\rightarrow$  Medium selection

- 1. Izberite Čarovnik Medium selection.
- 2. Izberite Parameter Select medium, Možnost Liquid.
- 3. Izberite Parameter Select liquid type, Možnost User-specific liquid.
- 4. Izberite Parameter Enthalpy type, Možnost Heat.
	- Možnost Heat: negorljiva tekočina v funkciji medija za prenos toplote Možnost Calorific value: gorljiva tekočina, za katero se računa toplota, ki se sprošča pri zgorevanju

## Nastavitev lastnosti medija

Navigacija:

Setup  $\rightarrow$  Advanced setup  $\rightarrow$  Medium properties

- 5. Izberite Podmeni Medium properties.
- 6. V Parameter Reference density vnesite referenčno gostoto medija.
- 7. V Parameter Reference temperature vnesite temperaturo medija, pri kateri se določa referenčna gostota.
- 8. V Parameter Linear expansion coefficient vnesite koeficient temperaturnega raztezka medija.
- 9. V Parameter Specific heat capacity vnesite toplotno kapaciteto medija.
- 10. V Parameter Dynamic viscosity vnesite viskoznost medija.

#### 8.7.3 Aplikacije s plinom

- **2** Za točne meritve mase ali korigiranega volumna priporočamo uporabo izvedbe senzorja z integrirano meritvijo tlaka/temperature. Če ta izvedba senzorja ni na voljo, je možno branje tlaka prek PA. Če ni na voljo nobena od teh dveh možnosti, lahko vnesete fiksno vrednost tlaka v Parameter Fixed process pressure.
- H.

Računanje pretoka je na voljo samo pri naročilu senzorja s postavko produktne strukture "Izvedba senzorja", opcijo "masa (integrirana meritev temperature)" ali opcijo "masa (integrirana meritev tlaka/temperature)".

## En plin

Plin za kurjenje, npr. metan  $CH_4$ 

#### Izberite medij

Navigacija:

#### Setup  $\rightarrow$  Medium selection

- 1. Izberite Čarovnik Medium selection.
- 2. Izberite Parameter Select medium, Možnost Gas.
- 3. Izberite Parameter Select gas type, Možnost Single gas.
- 4. Izberite Parameter Gas type, Možnost Methane CH4.

#### Nastavitev lastnosti medija

#### Navigacija:

Setup  $\rightarrow$  Advanced setup  $\rightarrow$  Medium properties

- 5. Izberite Podmeni Medium properties.
- 6. V Parameter Reference combustion temperature vnesite referenčno temperaturo zgorevanja medija.

7.

## Nastavite analogni vhod (AI)

8. Nastavite analogni vhod (AI) za procesno spremenljivko "energy flow".

## Nastavitev opcijskih lastnosti medija za korigiran volumski pretok

Navigacija:

Setup  $\rightarrow$  Advanced setup  $\rightarrow$  Medium properties

- 9. Izberite Podmeni Medium properties.
- 10. V Parameter Reference pressure vnesite referenčni tlak medija.
- 11. V Parameter Reference temperature vnesite referenčno temperaturo medija.

### Plinska zmes

Formirni plin za jeklarne in valjarne, npr.  $N_2/H_2$ 

#### Izberite medij

Navigacija:

Setup  $\rightarrow$  Medium selection

- 1. Izberite Čarovnik Medium selection.
- 2. Izberite Parameter Select medium, Možnost Gas.
- 3. Izberite Parameter Select gas type, Možnost Gas mixture.

#### Nastavitev sestave plina

Navigacija:

Setup  $\rightarrow$  Advanced setup  $\rightarrow$  Medium properties  $\rightarrow$  Gas composition

- 4. Izberite Podmeni Gas composition.
- 5. Izberite Parameter Gas mixture, Možnost Hydrogen H2 in Možnost Nitrogen N2.
- 6. V Parameter Mol% H2 vnesite količino vodika.
- 7. V Parameter Mol% N2 vnesite količino dušika.
	- Vsota vseh količin mora znašati 100 %. Gostota se določa v skladu z NEL 40.

### Nastavitev opcijskih lastnosti medija za korigiran volumski pretok

Navigacija:

Setup  $\rightarrow$  Advanced setup  $\rightarrow$  Medium properties

- 8. Izberite Podmeni Medium properties.
- 9. V Parameter Reference pressure vnesite referenčni tlak medija.
- 10. V Parameter Reference temperature vnesite referenčno temperaturo medija.

#### Zrak

#### Izberite medij

Navigacija:

Setup  $\rightarrow$  Medium selection

- 1. Izberite Čarovnik Medium selection.
- 2. Izberite Parameter Select medium, Možnost Gas.
- 3. Izberite Parameter Select gas type, Možnost Air.
	- Gostota se določa v skladu z NEL 40.
- 4. Vnesite vrednost za Parameter Relative humidity.
	- Relativna vlažnost se vnaša v %. Relativna vlažnost se interno pretvori v absolutno vlažnost in se nato upošteva v izračunu gostote po NEL 40.
- 5. V Parameter Fixed process pressure vnesite vrednost tlaka v procesu.

#### Nastavitev lastnosti medija

Navigacija:

Setup  $\rightarrow$  Advanced setup  $\rightarrow$  Medium properties

- 6. Izberite Podmeni Medium properties.
- 7. V Parameter Reference pressure vnesite referenčni tlak za računanje referenčne gostote.
	- To je tlak, ki se uporablja kot statična referenčna vrednost za zgorevanje. Na ta način je omogočena primerjava zgorevalnih procesov pri različnih tlakih.
- 8. V Parameter Reference temperature vnesite referenčno temperaturo za računanje referenčne gostote.

Endress+Hauser priporoča uporabo aktivne kompenzacije tlaka. Na ta način bo izločeno tveganje merilnih napak zaradi tlačnih nihanj in napačnih vnosov .

## Zemeljski plin

## Izberite medij

Navigacija:

Setup  $\rightarrow$  Medium selection

- 1. Izberite Čarovnik Medium selection.
- 2. Izberite Parameter Select medium, Možnost Gas.
- 3. Izberite Parameter Select gas type, Možnost Natural gas.
- 4. V Parameter Fixed process pressure vnesite vrednost tlaka v procesu.
- 5. Za Parameter Enthalpy calculation izberite eno od naslednjih možnosti:
	- $\leftarrow$  AGA5 Možnost ISO 6976 (vključuje GPA 2172)
- 6. Za Parameter Density calculation izberite eno od naslednjih možnosti.
	- $\leftarrow$  AGA Ny19 Možnost ISO 12213- 2 (vključuje AGA8-DC92) Možnost ISO 12213- 3 (vključuje SGERG-88, AGA8 Gross Method 1)

## Nastavitev lastnosti medija

Navigacija:

Setup  $\rightarrow$  Advanced setup  $\rightarrow$  Medium properties

- 7. Izberite Podmeni Medium properties.
- 8. Izberite eno od možnosti za Parameter Calorific value type.
- 9. V Parameter Reference gross calorific value vnesite referenčno kalorično vrednost zemeljskega plina.
- 10. V Parameter Reference pressure vnesite referenčni tlak za računanje referenčne gostote.
	- To je tlak, ki se uporablja kot statična referenčna vrednost za zgorevanje. Na ta način je omogočena primerjava zgorevalnih procesov pri različnih tlakih.
- 11. V Parameter Reference temperature vnesite referenčno temperaturo za računanje referenčne gostote.
- 12. V Parameter Relative density vnesite relativno gostoto zemeljskega plina.

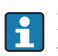

Endress+Hauser priporoča uporabo aktivne kompenzacije tlaka. Na ta način bo izločeno tveganje merilnih napak zaradi tlačnih nihanj in napačnih vnosov .

## Idealen plin

Enota "corrected volume flow" se pogosto uporablja za meritve industrijskih zmesi plinov, še posebej zemeljskega plina. Računski masni pretok se pri tem deli z referenčno gostoto. Za računanje masnega pretoka je nujno poznavanje točne sestave plina. Ti podatki pa v praksi pogosto niso na voljo (npr. ker so spremenljivi). V tem primeru je bolj smiselno obravnavati plin kot idealen plin. To pomeni, da so za računanje korigiranega volumskega pretoka

<span id="page-46-0"></span>potrebne spremenljivke delovna temperatura, delovni tlak, referenčna temperatura in referenčni tlak. Napaka, povzročena zaradi te predpostavke (običajno 1 do 5 %), je pogosto občutno manjša od napake zaradi napačnih podatkov o sestavi. Metoda ni predvidena za uporabo pri plinih, ki kondenzirajo (npr. nasičena para).

### Izberite medij

Navigacija:

Setup  $\rightarrow$  Medium selection

- 1. Izberite Čarovnik Medium selection.
- 2. Izberite Parameter Select medium, Možnost Gas.
- 3. Izberite Parameter Select gas type, Možnost User-specific gas.
- 4. Za negorljiv plin:

Izberite Parameter Enthalpy type, Možnost Heat.

#### Nastavitev lastnosti medija

Navigacija:

Setup  $\rightarrow$  Advanced setup  $\rightarrow$  Medium properties

- 5. Izberite Podmeni Medium properties.
- 6. V Parameter Reference density vnesite referenčno gostoto medija.
- 7. V Parameter Reference pressure vnesite referenčni tlak medija.
- 8. V Parameter Reference temperature vnesite temperaturo medija, pri kateri se določa referenčna gostota.
- 9. V Parameter Reference Z-factor vnesite vrednost 1.
- 10. Če se meri specifična toplotna kapaciteta:

V Parameter Specific heat capacity vnesite toplotno kapaciteto medija.

- 11. V Parameter Z-factor vnesite vrednost 1.
- 12. V Parameter Dynamic viscosity vnesite viskoznost medija v delovnih pogojih.

## 9 Diagnostične informacije

Napake, ki jih zazna samonadzorni sistem merilne naprave, se prikazujejo kot diagnostična sporočila, ki se izmenjujejo z obratovalnim prikazom. Iz diagnostičnih sporočil je mogoče priklicati ukrepe za odpravo napak, ki vsebujejo tudi pomembne informacije o napakah.

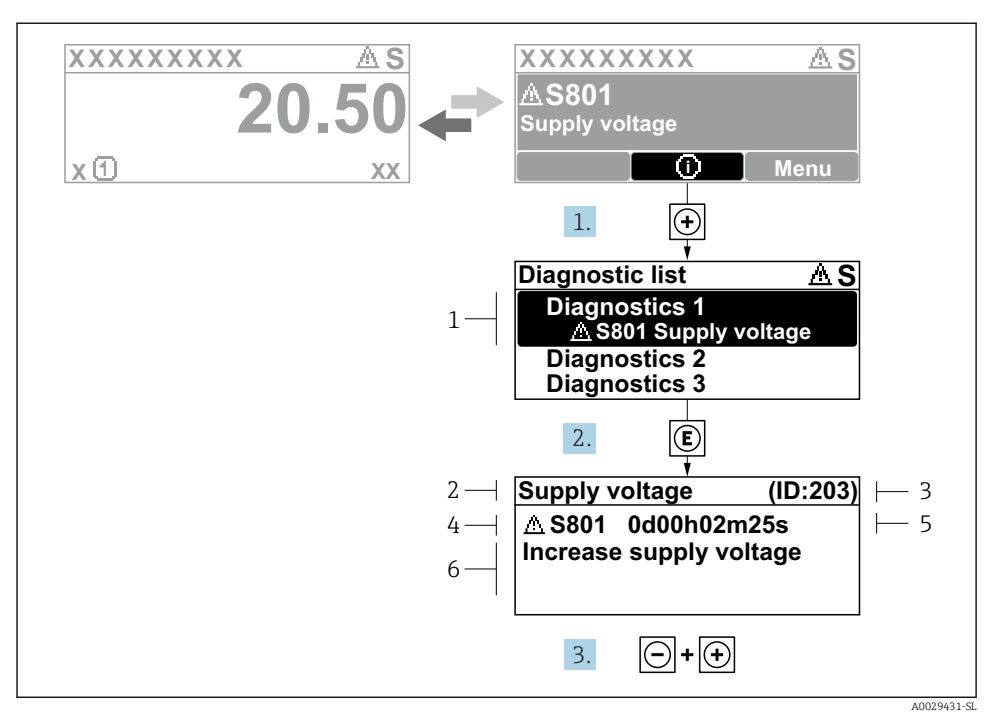

- *11 Sporočilo ukrepa za odpravo napake*
- *1 Diagnostične informacije*
- *2 Kratko besedilo*
- *3 Servisni ID*
- *4 Diagnostični odziv z diagnostično kodo*
- *5 Obratovalni čas v trenutku napake*
- *6 Ukrepi za odpravo napake*
- 1. Prikazano je diagnostično sporočilo. Pritisnite  $\boxplus$  (simbol  $\textcircled{1}$ ).
	- ← Odpre se Podmeni Diagnostic list.
- 2. Izberite želeni diagnostični dogodek s tipko  $\boxplus$  ali  $\boxminus$  in pritisnite  $\textcircled{\textsf{E}}$ .
	- Sporočilo z ukrepi za odpravo napake se odpre.
- 3. Hkrati pritisnite  $\Box$  in  $\Box$ .
	- Sporočilo z ukrepi za odpravo napake se zapre.

www.addresses.endress.com

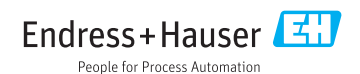